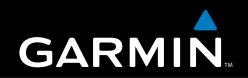

# Manuel d'utilisation

# Série eTrex<sup>®</sup> HC

*personal navigator*

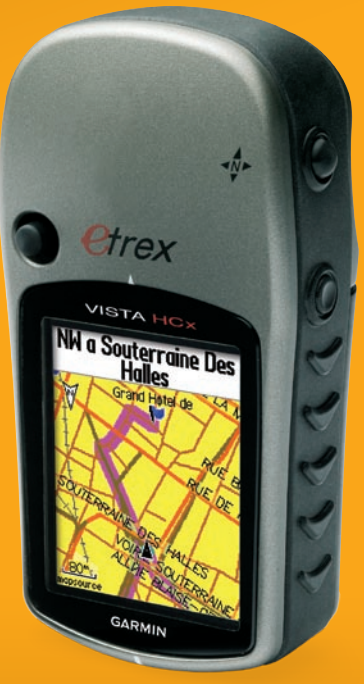

*(eTrex Vista HCx illustré)*

© 2007 Garmin Ltd. ou ses filiales

Garmin International, Inc. 1200 East 151<sup>st</sup> Street. Olathe, Kansas 66062, Etats-Unis Tél. : +1 913 397 8200 ou +1 800 800 1020  $Fax + 19133978282$ 

Garmin (Europe) Ltd. Liberty House Hounsdown Business Park, Southampton, Hampshire, SO40 9RB, Royaume-Uni Tél. : +44 (0) 870 850 1241 (hors du Royaume-Uni) 0808 2380000 (depuis le Royaume-Uni) Fax : +44 (0)870 850 1251

Garmin Corporation No. 68, Jangshu 2nd Road, Shijr, Taipei County, Taïwan Tél. : 886/2 2642 9199 Fax : 886/2 2642 9099

Tous droits réservés. Sauf stipulation contraire expresse dans le présent document, aucun élément de ce manuel ne peut être reproduit, copié, transmis, diffusé, téléchargé ou stocké sur un support quelconque dans quelque but que ce soit sans l'accord exprès écrit préalable de Garmin. Garmin autorise le téléchargement d'un seul exemplaire du présent manuel sur un disque dur ou tout autre support de stockage électronique pour la consultation à l'écran, ainsi que l'impression d'un exemplaire du présent manuel et de ses révisions éventuelles, à condition que cet exemplaire électronique ou imprimé du manuel contienne l'intégralité du texte de la présente mention relative aux droits d'auteur, toute distribution commerciale non autorisée de ce manuel ou de ses révisions étant strictement interdite.

Les informations contenues dans le présent document sont susceptibles d'être modifiées sans préavis. Garmin se réserve le droit de modifier ou d'améliorer ses produits et d'apporter des modifications au présent contenu sans obligation d'en avertir quelque personne ou quelque entité que ce soit. Visitez le site Web de Garmin ([www.garmin.co](www.garmin.com)m) pour obtenir les dernières mises à jour ainsi que des informations complémentaires concernant l'utilisation et le fonctionnement de ce produit ou d'autres produits Garmin.

Garmin® est une marque commerciale de Garmin Ltd. ou de ses filiales, déposée aux Etats-Unis et dans d'autres pays. Garmin Mobile™, myGarmin™ eTrex®, AutoLocate®, TracBack®, BlueChart® et MapSource® sont des marques de commerce de Garmin Ltd. ou de ses filiales. Ces marques de commerce ne peuvent pas être utilisées sans l'autorisation expresse de Garmin. microSD™ est une marque commerciale de The SD Card Association. TransFlash™ est une marque de commerce de SanDisk Corporation.

 $\in$ 

Cette version [française] du manuel anglais de la série eTrex HC (n° de référence Garmin 190-00817-00, révision A) est uniquement fournie pour plus de commodité. Si nécessaire, consultez la dernière version du manuel anglais pour obtenir des informations sur le fonctionnement et l'utilisation des appareils de la série eTrex HC.

GARMIN NE PEUT ETRE TENU RESPONSABLE DE L'EXACTITUDE DES INFORMATIONS CONTENUES DANS CE MANUEL FRANCAIS ET DECLINE TOUTE RESPONSABILITE RELATIVE A SA FIABILITE.

# **Introduction**

<span id="page-2-0"></span>Nous vous remercions d'avoir choisi un appareil Garmin® eTrex Vista® HCx, eTrex Legend® HCx, eTrex Summit® HC ou eTrex Venture® HC. Ces appareils allient la technologie éprouvée des GPS Garmin et une cartographie complète pour un récepteur GPS portable aux performances inégalées. Les modèles eTrex fonctionnent de façon quasi identique, à deux exceptions près. Toute fonction qui ne s'applique pas à l'ensemble des appareils de la série HC est assortie d'une annotation. Veuillez prendre quelques instants pour comparer le contenu de cet emballage avec la liste figurant sur la boîte. Si certaines pièces sont manquantes, contactez immédiatement votre revendeur Garmin.

# **Conseils et raccourcis**

- Pour revenir rapidement à la page Menu principal, où que vous vous trouviez, appuyez deux fois sur la touche **Menu**.
- Pour accroître l'autonomie de l'appareil, désactivez la fonction GPS lorsque vous n'utilisez pas l'eTrex pour la navigation. Vous pouvez réduire la luminosité de rétro-éclairage de l'écran en appuyant brièvement sur la touche **Marche/arrêt**. •

# **Enregistrement du produit**

Aidez-nous à mieux vous servir en remplissant dès aujourd'hui notre formulaire d'enregistrement en ligne ! Visitez notre site Web à l'adresse suivante : [http://my.garmin.co](http://my.garmin.com)m. Conservez en lieu sûr le ticket de caisse d'origine ou une photocopie.

# *Contacter Garmin*

Contactez Garmin pour toute question concernant l'utilisation de votre appareil. Contactez le service d'assistance produit de Garmin par téléphone : (913) 397-8200 ou (800) 800-1020, du lundi au vendredi, 8 à 17 heures CT, ou consultez le site [www.garmin.com/suppor](www.garmin.com/support)t et cliquez sur Product Support (Assistance produit).

En Europe, contactez Garmin (Europe) Ltd. au +44 (0) 870 850 1242 (hors du Royaume-Uni) ou au 0808 238 0000 (depuis le Royaume-Uni).

**AVERTISSEMENT :** consultez le guide *Informations importantes sur le produit et la sécurité* inclus dans l'emballage du produit, pour prendre connaissance des avertissements et autres informations sur le produit.

# **Table des matières**

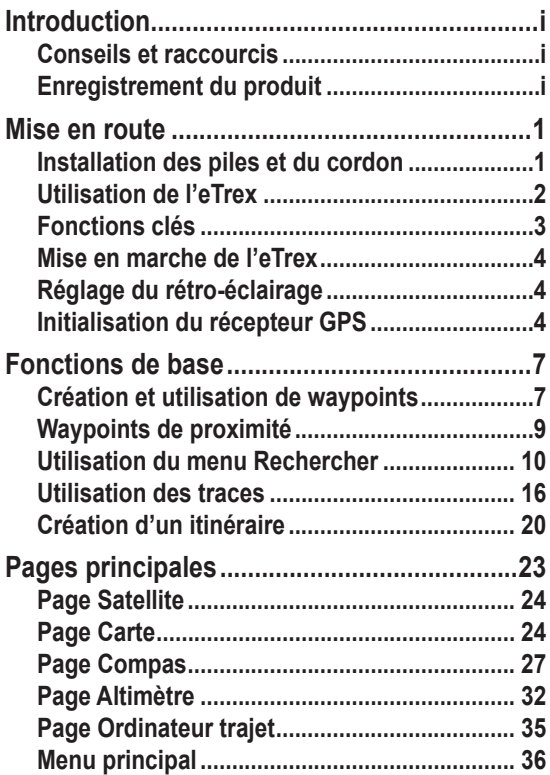

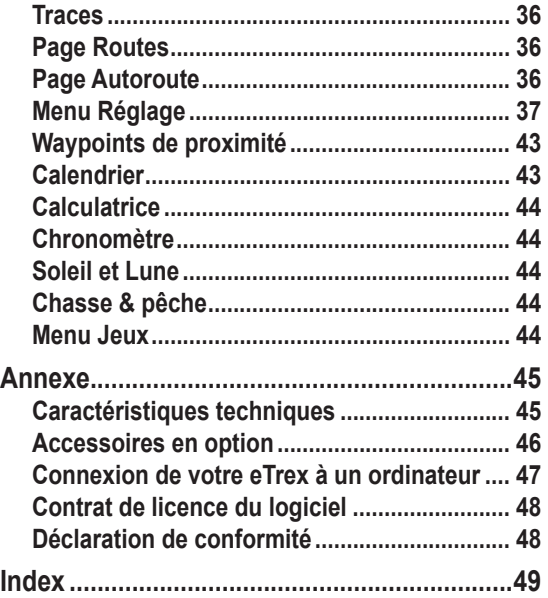

# **Mise en route**

# <span id="page-4-0"></span>**Installation des piles et du cordon**

Votre eTrex nécessite deux piles AA (non fournies). Installez des piles alcalines, NiMH ou lithium. Reportez-

vous à la [page](#page-40-1) 37 pour plus de détails sur le type de pile.

### **Pour installer les piles :**

- 1. Retirez le cache du compartiment à piles en tournant l'anneau de verrouillage d'un quart de tour dans le sens des aiguilles d'une montre, puis en soulevant le cache.
- 2. Insérez les piles en observant la bonne polarité.

Retirez les piles si l'appareil doit rester inactif pendant plusieurs mois. Les données

stockées restent en mémoire lorsque les piles sont enlevées.

*pour tige* 

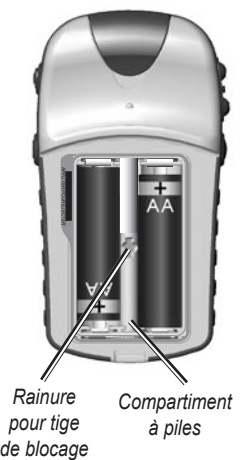

*à piles*

### **Pour installer le cordon :**

- 1. Faites passer la boucle du cordon à travers l'emplacement prévu à cet effet, à la base de l'appareil.
- 2. Enfilez la courroie dans la boucle, puis serrez.

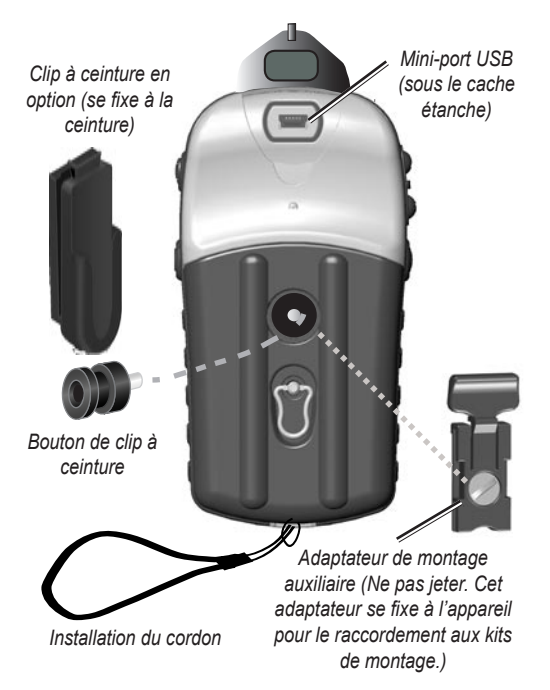

# <span id="page-5-0"></span>**Utilisation de l'eTrex** *Explication des termes*

**Sélection** : déplacez la zone en surbrillance vers le haut, le bas, la gauche ou la droite à l'aide de la **touche Entrée/ pavé directionnel** pour sélectionner des champs.

**Touche** : lorsque vous êtes invité à appuyer sur une touche, appuyez dessus et relâchez-la rapidement.

**Champ** : zone d'une page où des données ou options peuvent être affichées ou saisies.

**Bouton à l'écran** : utilisez la touche **Entrée/pavé directionnel** pour sélectionner un bouton, et appuyez dessus pour **valider**.

**Barre de défilement** : lorsque vous consultez une liste trop longue pour s'affiche en entier à l'écran, une barre de défilement s'affiche près de la liste. Pour parcourir une liste, appuyez vers le haut ou le bas sur le **pavé directionnel** ou appuyez sur les touches de zoom **avant** et **arrière**.

**Par défaut** : le réglage en usine sauvegardé dans la mémoire de l'appareil. Vous pouvez modifier les réglages ou rétablir les réglages d'usine en sélectionnant **Rétabl. régl. par défaut**.

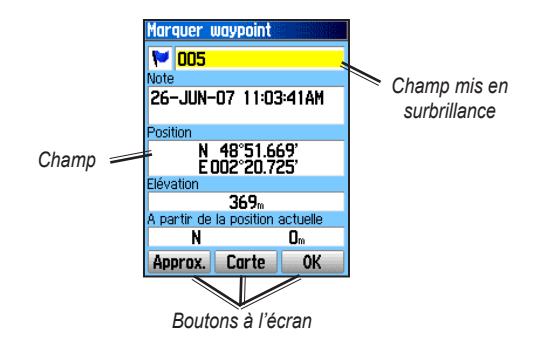

### *Conventions du manuel*

Les instructions de sélection d'un élément sont précédées d'un chevron (>). Dans ce cas, vous devez sélectionner une série d'éléments à l'écran à l'aide du **pavé directionnel** et en appuyant sur **Entrée** à chaque fois. Par exemple, si vous voyez « sélectionnez **Service** > **Afficher infos** », vous devez sélectionner Service, puis appuyer sur **Entrée**. Sélectionnez ensuite Afficher infos, puis appuyez une nouvelle fois sur **Entrée**.

# <span id="page-6-0"></span>**Fonctions clés**

### **Touches de zoom avant/arrière**

Dans la page Carte, utilisez ces touches pour agrandir ou réduire la carte.

Dans toute autre page, utilisezles pour faire défiler une liste ou déplacer un curseur mis en surbrillance.

### **Touche Menu/rechercher**

Appuyez brièvement sur cette touche pour afficher le menu d'options d'une page.

Maintenez la touche enfoncée pour afficher le menu Rechercher...

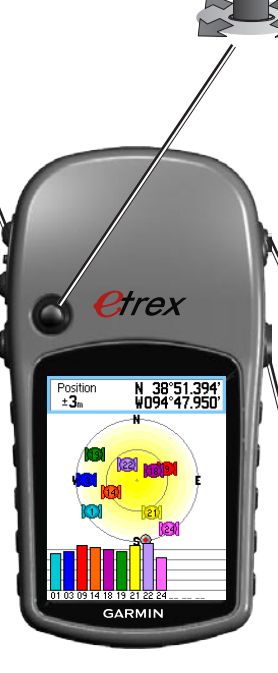

# **Touche Entrée/pavé directionnel**

Déplacez cette touche vers un côté, le haut ou le bas pour parcourir des listes, sélectionner des champs, des boutons à l'écran ou des icônes. Elle permet également d'entrer des données ou de déplacer la flèche de recadrage de la carte.

Enfoncez-la puis relâchez-la pour confirmer les options et données mises en surbrillance ou accuser réception des messages à l'écran.

Maintenez-la enfoncée pour MARQUER votre emplacement actuel sous forme de waypoint.

### **Touche Quitter/page**

Enfoncez cette touche pour faire défiler les pages principales.

Maintenez cette touche enfoncée pour activer ou désactiver le compas. (Modèles Vista HCx et Summit HC uniquement.)

### **Touche Marche/arrêt**

Maintenez cette touche enfoncée pour mettre l'appareil sous ou hors tension.

Appuyez brièvement sur la touche pour ajuster le rétro-éclairage, afficher la date ou l'heure et afficher le niveau de la batterie.

# <span id="page-7-0"></span>**Mise en marche de l'eTrex**

**Pour mettre en marche ou arrêter l'eTrex :** Maintenez la touche **Marche/arrêt** enfoncée.

# **Réglage du rétro-éclairage**

### **Pour régler l'intensité du rétro-éclairage :**

- 1. Appuyez brièvement sur la touche **Marche/arrêt**.
- 2. Appuyez sur le **pavé directionnel** vers le haut pour augmenter la luminosité, ou vers le bas pour la réduire.
- 3. Appuyez sur la touche **Entrée** ou **Quitter** pour valider.

# **Initialisation du récepteur GPS**

Lors de la première mise sous tension de votre eTrex, le récepteur doit acquérir les données satellite et déterminer son emplacement. Pour acquérir des signaux satellite, vous devez vous trouver à l'extérieur et disposer d'une vue dégagée du ciel.

### **Pour initialiser l'eTrex :**

 Tenez l'appareil devant vous, face vers le ciel. Pendant que le GPS recherche les signaux satellite, un message « Cherche Sat. » est remplacé par « Acquisition satel. » jusqu'à ce qu'un nombre suffisant de signaux soient obtenus pour déterminer son emplacement.

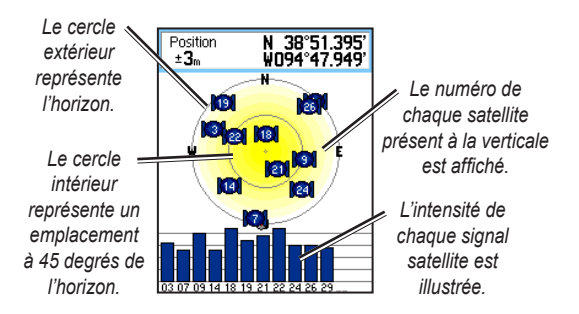

Si l'appareil ne peut localiser suffisamment de satellites, une liste de solutions apparaît. Sélectionnez la solution appropriée, puis appuyez sur **Entrée**.

# <span id="page-8-0"></span>*Barre d'état et la fenêtre Date/Heure*

La barre d'état et la fenêtre Date/Heure apparaissent sous le curseur de réglage du rétro-éclairage lorsque vous appuyez brièvement sur la touche **Marche/arrêt**.

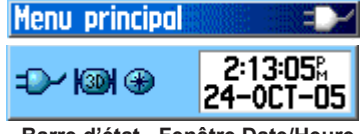

**Barre d'état - Fenêtre Date/Heure**

L'appareil peut être alimenté par des piles comme par une source auxiliaire. L'état de la source d'alimentation est présenté dans le menu principal et dans la barre d'état. L'icône de jauge de la batterie **IIII** indique le niveau d'autonomie de la batterie. L'icône d'alimentation externe s'affiche lorsque l'appareil est branché sur une source externe.

L'état des signaux satellite est illustré pendant la recherche ou l'acquisition de ces signaux  $(\Box)$ , lorsqu'une  $localisation 2D (E2)$  ou 3D  $(E2)$  est réussie.

Le compas électronique  $\bigoplus$  (Vista HCx et Summit HC uniquement) s'affiche lorsque cette option est activée.

### *Utilisation des bases de données cartographiques*

La plupart des fonctions de l'eTrex nécessitent des données cartographiques détaillées. Il est donc important de charger les cartes requises avant d'utiliser l'appareil. Les modèles eTrex Vista HCx et Legend HCx disposent d'un emplacement pour carte microSD™ (non fournie) qui permet de charger les cartes détaillées disponibles sur les disques MapSource en option. Les cartes MapSource incluent les restaurants, les centres d'hébergement, les centres commerciaux, les centres de loisirs et de divertissement et permettent de rechercher des adresses. Vous pouvez transférer 24 Mo de données sur les modèles eTrex Summit HC et Venture HC. Pour les modèles eTrex Vista HCx et Legend HCx, le volume dépend de la capacité de la carte microSD.

Utilisez le câble USB fourni avec l'appareil pour transférer les données MapSource d'un ordinateur vers la carte microSD de l'eTrex. Vous pouvez acheter des cartes microSD auprès de votre revendeur ou consulter le site Web de Garmin : [www.garmin.co](www.garmin.com)m qui donne la liste des produits MapSource et des cartes microSD préchargées.

### <span id="page-9-1"></span>*Transfert de données vers une carte microSD™*

Les modèles eTrex Vista HCx et Legend HCx sont équipés d'un emplacement pour carte microSD.

### **Pour installer une carte microSD :**

- 1. Retirez le cache du compartiment à piles à l'arrière de l'appareil.
- 2. L'emplacement de carte se trouve près du côté supérieur gauche du support de piles. Faitesglisser la carte dans son logement.
- 3. Appuyez brièvement sur la carte pour l'éjecter de son logement et la retirer de l'eTrex.

#### <span id="page-9-0"></span>**Pour transférer des données cartographiques vers la carte microSD :**

- 1. Soulevez le cache étanche du port USB situé à l'arrière de l'appareil.
- 2. Branchez le câble USB sur l'ordinateur et le mini-port situé à l'arrière de l'appareil.
- 3. Suivez les instructions pour la sélection et le téléchargement de cartes fournies avec le disque de données cartographiques MapSource.

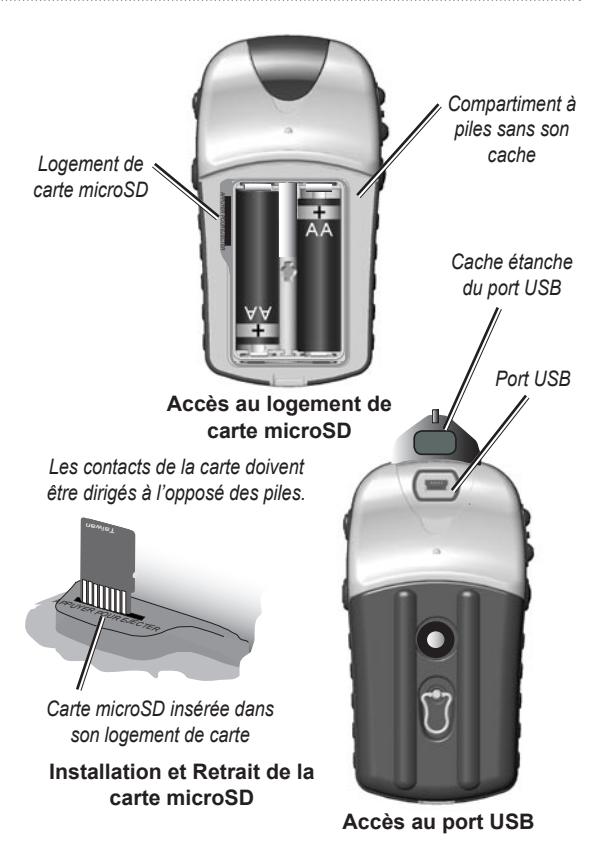

# **Fonctions de base**

<span id="page-10-0"></span>La présente section explique certaines des opérations les plus fréquentes que vous pouvez effectuer avec votre eTrex, notamment la création et l'utilisation de waypoints, l'utilisation du menu Rechercher et la procédure de création et d'utilisation des traces et des itinéraires.

# **Création et utilisation de waypoints**

Les waypoints sont des emplacements ou des repères que vous enregistrez et gardez en mémoire dans votre GPS. Vous pouvez ajouter des waypoints à des trajets et même créer un itinéraire direct vers le point sélectionné.

Il existe trois façons de créer des waypoints : Vous pouvez appuyer sur la touche **Entrée** lorsque vous êtes à un emplacement donné, créer un waypoint sur la page Carte ou saisir manuellement les coordonnées d'un waypoint.

# *Marquage de l'emplacement actuel*

Maintenez le **pavé directionnel** enfoncé pour **MARQUER** rapidement votre position et créer un waypoint. Vous devez avoir une acquisition de position valide (2D ou 3D) pour marquer votre emplacement actuel.

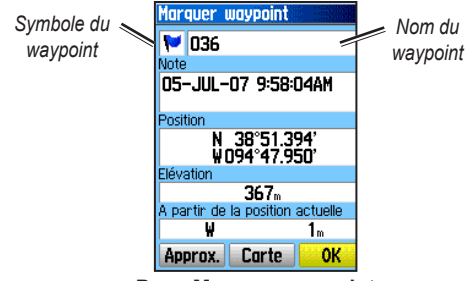

**Page Marquer waypoint**

### **Pour marquer votre emplacement actuel :**

- 1. Maintenez le **pavé directionnel** (**Marquer**) enfoncé jusqu'à ce que la page Marquer waypoint apparaisse. Un nom et un symbole par défaut à trois chiffres sont assignés au nouveau point.
- 2. Pour accepter ce waypoint et ses informations par défaut, sélectionnez **OK**. OU

Pour modifier des informations, sélectionnez le champ voulu et appuyez sur **Entrée** pour afficher le clavier virtuel. Entrez et confirmez vos modifications, puis sélectionnez **OK**.

# <span id="page-11-0"></span>**Création de waypoints avec la carte**

### **Pour créer un waypoint à l'aide de la page Carte :**

- 1. Sur la page Carte, utilisez le **pavé directionnel** pour déplacer le pointeur vers l'élément que vous désirez marquer.
- 2. Appuyez brièvement sur le **pavé directionnel** pour capturer l'emplacement du pointeur et ouvrir la page d'informations correspondant au point cartographique.
- 3. Sélectionnez **Svgder**. Si ce point ne dispose d'aucune information, le message « Pas information carte. Voulez vous créer point intermédiaire ? » s'affiche. Sélectionnez **Oui**.

# *Modification des waypoints*

Vous pouvez modifier des waypoints pour en changer le symbole, le nom, ajouter une remarque ou changer l'emplacement et la hauteur.

# **Pour modifier un waypoint :**

- 1. Maintenez la touche **Rechercher** enfoncée.
- 2. Sélectionnez **Waypoints**.
- 3. Sélectionnez le waypoint à modifier, puis appuyez sur **Entrée**.
- 4. Sélectionnez les champs à modifier et utilisez le tableau des symboles de waypoints et le clavier virtuel pour entrer de nouvelles données.

### **Pour supprimer un waypoint :**

 Dans la page Waypoints, sélectionnez le waypoint à supprimer > **Supprimer**.

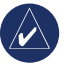

**REMARQUE :** les waypoints sont supprimés de façon permanente, il n'est pas possible de les récupérer sur l'appareil.

### **Pour déplacer un waypoint sur la page Carte :**

- 1. Appuyez sur la touche **Rechercher** > **Waypoints**.
- 2. Sélectionnez le waypoint à déplacer, puis appuyez sur **Entrée**.
- 3. Sélectionnez **Carte** pour afficher le waypoint sur la carte.
- 4. Appuyez sur **Entrée** pour placer un marqueur de DÉPLACEMENT à proximité du waypoint.
- 5. Utilisez le **pavé directionnel** pour déplacer le waypoint vers un nouvel emplacement, puis appuyez sur **Entrée**.

#### <span id="page-12-1"></span><span id="page-12-0"></span>**Pour calculer un emplacement en fonction d'une moyenne :**

- 1. Recherchez l'emplacement pour lequel vous souhaitez calculer une moyenne, appuyez sur la touche **Marquer** > **Approx.** pour lancer le calcul.
- 2. Appuyez sur **Svgder**.

# <span id="page-12-2"></span>**Projection d'un waypoint**

Vous pouvez créer un waypoint en projetant la distance et le relèvement d'un emplacement vers l'autre.

#### **Pour projeter un waypoint :**

- 1. Appuyez sur la touche **Rechercher** > **Waypoints**.
- 2. Sélectionnez le waypoint à projeter. La page Informations sur le waypoint s'ouvre.
- 3. Appuyez sur **Menu** > **Projection du waypoint** pour ouvrir la page Projection du waypoint.
- 4. Entrez la distance et le relèvement du waypoint projeté dans les champs correspondants, puis appuyez sur **Quitter**.

# <span id="page-12-3"></span>**Waypoints de proximité**

Utilisez la page Point inter. proche pour placer un cercle d'alerte autour d'un waypoint.

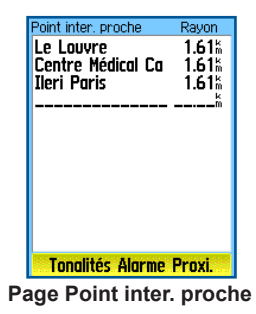

### **Pour ajouter un waypoint de proximité :**

- 1. Appuyez deux fois sur **Menu** > **Proximité**.
- 2. Sélectionnez une ligne vide et appuyez sur **Entrée**.
- 3. Sélectionnez un waypoint dans la liste de waypoints ou dans tout autre groupe de points pour ouvrir la page d'informations correspondant à cet élément.
- 4. Sélectionnez **Utiliser** pour ajouter le point à la liste sur la page Point inter. proche.
- 5. Utilisez le **pavé directionnel** pour sélectionner le champ **Rayon** et entrez une valeur.

### <span id="page-13-0"></span>**Pour supprimer un waypoint ou l'ensemble des waypoints de proximité de la liste :**

 Pour supprimer ou examiner un seul élément, appuyez sur **Entrée**. Pour supprimer tous les waypoints de la liste, appuyez sur **Menu** > **Tout supprimer**.

#### <span id="page-13-1"></span>**Pour définir des tonalités d'alarme de proximité :**

- 1. Sélectionnez les tonalités d'alarmes de proximité (appareils eTrex HCx uniquement). La tonalité des alarmes est prédéfinie sur les appareils eTrex HC.
- 2. Utilisez la page de configuration des appareils HCx pour associer des tonalités aux types d'alarme qui figurent dans la liste. Les alarmes Radar/Vitesse sont disponibles avec le logiciel POI Loader. [\(Voir](#page-19-0) [page](#page-19-0) 16.)
- 3. Sélectionnez **Alarmes proximités** pour activer la fonction d'alarme. Lorsque vous déclenchez une alarme, un signal sonore se fait entendre et le message « Arrivé près d'un point de proximité » apparaît. Lorsque vous quittez le rayon déterminé, le message « Quitte point de proximité » apparaît.

#### **Pour activer/désactiver les alarmes de proximité :**

 Appuyez deux fois sur **MENU** > **Proximité** (appareils eTrex HCx et HC) > **Tonalités Alarme Proxi**.

(appareils eTrex HCx) et sélectionnez ou non la case **Alarmes de proximité**.

# **Utilisation du menu Rechercher**

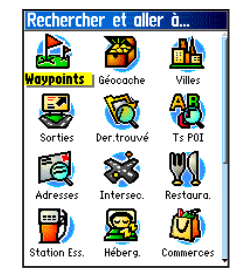

**Menu Rechercher avec données MapSource en option**

Le menu Rechercher permet de rechercher des waypoints, des géocaches, des villes et des sorties dans la carte intégrée de l'eTrex. Des icônes supplémentaires apparaissent, en fonction des données MapSource en option chargées dans l'appareil. Maintenez la touche **Rechercher** enfoncée pour ouvrir le menu Rechercher.

Lorsque vous accédez à une liste de recherche de groupe, celle-ci ne contient que les éléments près de votre emplacement actuel ou du pointeur.

Le menu d'options de chaque catégorie contient des options de recherche. Sélectionnez une catégorie.

# *Recherche par nom*

Sélectionnez Recherche par nom lorsque vous connaissez le nom de l'emplacement à rechercher.

#### **Pour rechercher un emplacement par la fonction Recherche par nom :**

- 1. Maintenez la touche **Rechercher** enfoncée pour ouvrir le menu Rechercher.
- 2. Sélectionnez l'icône correspondant au type d'élément à rechercher, ou recherchez l'ensemble de la base de données en sélectionnant **Tous les points d'intérêt**.
- 3. Appuyez sur **Menu** > **Recherche par nom**.
- 4. Utilisez le **pavé directionnel** pour saisir le nom de l'emplacement à rechercher à l'aide du clavier virtuel. Lorsque le système trouve une ou plusieurs entrées, sélectionnez **OK**.
- 5. Sélectionnez l'emplacement dans la liste et appuyez sur **Entrée**. La page d'information sur l'élément choisi s'ouvre et vous permet d'enregistrer l'élément comme waypoint, de le montrer sur la carte ou de créer de façon automatique un itinéraire vers lui (Rallier).

# *Résultats récents*

La page Der. trouvé affiche les 50 derniers points recherchés ou que vous avez visités récemment.

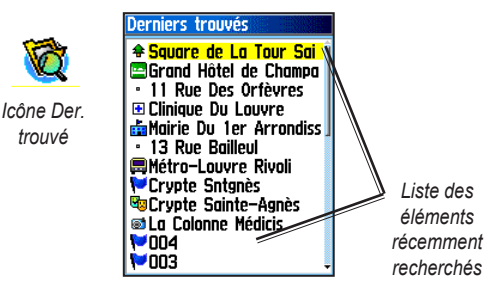

### **Pour se rendre à un emplacement récemment recherché :**

- 1. Maintenez la touche **Rechercher** enfoncée.
- 2. Sélectionnez **Der. trouvé**.
- 3. Utilisez le **pavé directionnel** pour sélectionner l'élément que vous souhaitez rallier, puis appuyez sur la touche **Entrée**.
- 4. Sélectionnez **Rallier** pour lancer le processus de navigation.

### *Utilisation de la page Recherche d'informations sur l'élément*

Lorsque vous sélectionnez un élément de la liste de recherche et appuyez sur **Entrée**, des renseignements détaillés s'affichent. Chaque page d'information contient trois boutons à l'écran. Différents boutons apparaissent, selon que vous sélectionnez un article de la liste de résultats ou que vous ajoutez un élément recherché à un itinéraire en guise de waypoint.

### *Menu d'options de la page Recherche d'informations*

### **Pour utiliser le menu Options :**

- 1. Lorsqu'une page d'informations relatives à un élément recherché s'ouvre, appuyez sur la touche **Menu** pour ouvrir le menu Options.
- 2. Utilisez le pavé directionnel pour sélectionner une option :
- **Position approximative** : échantillonne **•** l'emplacement d'un waypoint sur une certaine période, et calcule la moyenne des résultats pour obtenir une référence d'emplacement plus précise. Voir [page](#page-12-1) 9.
- **Projection du waypoint** : crée un nouveau waypoint qui fait référence à un autre emplacement en saisissant le relèvement et la distance de l'emplacement de référence. Voir [page](#page-12-2) 9. **•**
- **Trouver le plus proche** : rétablit le menu **•** Rechercher pour rechercher les éléments les plus proches.
- **Changer point de référ.** : permet d'indiquer une **•** position sur la page Carte avec le pointeur.
- **Régler Proximité** : permet de déclencher une **•** alarme lorsque vous êtes dans un certain rayon par rapport à un élément.
- **Ajouter à la route** : ajoutez cet élément à un nouvel **•** itinéraire ou insérez-le dans un itinéraire existant. Voir [page](#page-23-1) 20.
- **Voir soleil & lune** : affiche l'éphéméride **•** correspondant à l'emplacement. Voir [page](#page-47-1) 44.
- **Afficher chasse et pêche** : affiche les calendriers de chasse et de pêche de l'emplacement. Voir [page](#page-47-2) 44. **•**
- **Information carte** : affiche la carte dont provient l'élément de carte. Voir la [page 6](#page-9-0) pour plus de détails sur le téléchargement de cartes détaillées. **•**

### <span id="page-16-0"></span>**Pour rechercher des éléments situés à proximité d'un autre élément :**

- 1. Maintenez la touche **Rechercher** enfoncée.
- 2. Sélectionnez une catégorie.
- 3. Sélectionnez un élément dans la liste.
- 4. Appuyez sur **Menu**, sélectionnez **Trouver le plus proche**. Le menu Rechercher présente toutes les catégories contenant des éléments proches de l'élément sélectionné.
- 5. Sélectionnez une icône de catégorie et appuyez sur **Entrée** pour ouvrir la liste des éléments proches.

#### **Pour rechercher un élément situé à un autre emplacement sur la carte :**

- 1. Maintenez la touche **Rechercher** enfoncée.
- 2. Sélectionnez une icône dans le menu Rechercher.
- 3. Appuyez sur **Menu** et sélectionnez **Changer point de référ**. La page Carte apparaît.
- 4. Utilisez le **pavé directionnel** pour déplacer la flèche (pointeur) vers l'emplacement désiré sur la carte. La liste de recherche montre une série d'éléments près du nouvel emplacement.

# *Recherche d'un waypoint*

La page Waypoints contient la liste de tous les waypoints sauvegardés. Les waypoints sont classés par ordre alphanumérique et identifiés par un symbole.

### **Pour rechercher un waypoint :**

- 1. Maintenez la touche **Rechercher** enfoncée.
- 2. Sélectionnez **Waypoints** et choisissez un waypoint.

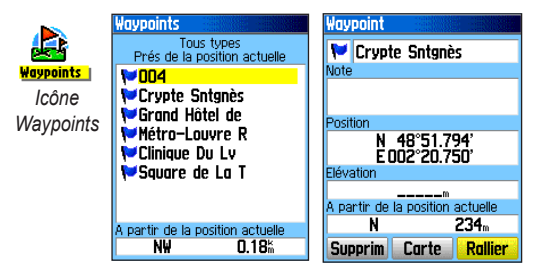

# *Recherche d'un Géocache*

Sélectionnez un **Géocache** pour afficher la liste des emplacements géocache que vous avez créés ou téléchargés à partir de votre ordinateur. Un emplacement géocache est un waypoint identifié par un symbole géocache. Pour plus d'informations sur les géocaches, allez sur le site http:/[/my.garmin.co](my.garmin.com)m et cliquez sur « Go Geocaching » (Recherche de géocaches).

### <span id="page-17-0"></span>**Pour trouver un géocache :**

- 1. Maintenez la touche **Rechercher** enfoncée.
- 2. Sélectionnez **Géocache**. Vous pouvez afficher les géocaches qui ont été trouvés ou ceux qui ne l'ont pas encore été.
- 3. Utilisez le **pavé directionnel** pour sélectionner le géocache sur la liste.
- 4. Sélectionnez **Rallier** pour accéder à un géocache. Lorsque vous accédez à un géocache, la page Compas passe en mode navigation Géocache et tout autre renseignement sur l'emplacement du géocache téléchargé s'affiche dans le champ des commentaires.

Lorsqu'un géocache est trouvé, l'appareil le marque comme trouvé, inscrit une entrée au calendrier et génère une option permettant d'afficher le géocache le plus proche.

# *Recherche d'une ville*

Sélectionnez **Villes** dans le menu Rechercher pour rechercher une ville dans les données cartographiques.

### **Pour trouver une ville :**

- 1. Maintenez la touche **Rechercher** enfoncée.
- 2. Sélectionnez **Villes**. La page Villes présente les villes situées à proximité de votre emplacement.
- 3. Sélectionnez une ville dans la liste et appuyez sur **Entrée**.

 $O<sub>U</sub>$ 

Si la ville ne figure pas dans la liste, appuyez sur **Menu** > sélectionnez une méthode de recherche.

# *Recherche d'une sortie d'autoroute*

L'icône **Sorties** du menu Rechercher permet de trouver une sortie d'autoroute.

### **Pour trouver une sortie d'autoroute :**

- 1. Maintenez la touche **Rechercher** enfoncée.
- 2. Sélectionnez **Sorties**. La liste des sorties d'autoroute les plus proches s'affiche.
- <span id="page-18-0"></span>3. Utilisez le **pavé directionnel** pour sélectionner une sortie, puis appuyez sur la touche **Entrée**. Cette page contient la description de la sortie, une liste de services offerts à proximité de la sortie, ainsi que la distance et le relèvement à partir de la sortie jusqu'au service choisi.
- 4. Sélectionnez un service dans la liste et appuyez sur **Entrée**.

### *Recherche d'une adresse*

*Icône Adresses*

Si vous avez téléchargé des données cartographiques détaillées, utilisez l'icône Adresses du menu Rechercher pour trouver une adresse. Lorsque vous entrez le numéro civique, le nom de la rue et la ville, la fonction de recherche consulte les adresses dans la base de données de la carte.

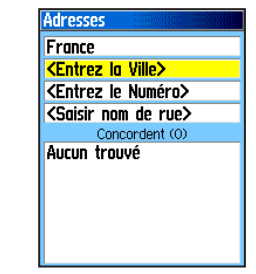

**Page Adresses**

### **Pour trouver une adresse :**

- 1. Maintenez la touche **Rechercher** enfoncée.
- 2. Sélectionnez **Adresses**.

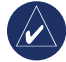

**REMARQUE :** si votre appareil a acquis un signal GPS, le champ **<Entrez la Région>** contient déjà votre région actuelle. Vous n'avez pas à inscrire de ville dans le champ **<Entrez la Ville>**, car la base de données regroupe les informations de l'ensemble de la région.

- 3. Sélectionnez le champ **<Entrez le Numéro>** et tapez le numéro de la rue à l'aide du clavier virtuel. Sélectionnez **OK**.
- 4. Sélectionnez le champ **<Entrez le Nom de la rue>**. La liste des rues s'ouvre.
- 5. Utilisez le clavier virtuel pour entrer le nom de la rue. Sélectionnez **OK**. Une liste de résultats correspondants s'affiche à l'écran.
- 6. Sélectionnez l'adresse.

# *Recherche d'une intersection*

Cette fonction nécessite des données cartographiques détaillées. Suivez les étapes de base de recherche d'une adresse lorsque vous recherchez une intersection.

# <span id="page-19-0"></span>*Recherche d'un point d'intérêt*

Si vous avez téléchargé des données cartographiques MapSource détaillées, utilisez l'icône Tous les points d'intérêt du menu Rechercher pour localiser un restaurant, un centre d'hébergement, un amer, un établissement public ou sélectionnez une catégorie.

### **Pour rechercher un point d'intérêt :**

- 1. Maintenez la touche **Rechercher** enfoncée.
- 2. Sélectionnez **Tous les points d'intérêt** pour afficher la liste de l'ensemble des points situés à proximité.
- 3. Appuyez sur **Menu**.
- 4. Sélectionnez un élément dans la liste et appuyez sur **Entrée**.

### *POI Loader et points d'intérêt personnalisés*

Vous pouvez créer votre propre catalogue de points d'intérêt avec le logiciel Garmin POI Loader pour les appareils HCx. Vous pouvez le télécharger à partir du site Web de Garmin :<www.garmin.com/products/poiloader/>. Suivez les instructions de l'aide pour utiliser POI Loader.

# <span id="page-19-1"></span>**Utilisation des traces**

La fonction Traces crée un fil d'Ariane sur la page Carte (journal de suivi) au fur et à mesure que vous vous déplacez. Le journal de suivi contient des informations sur différents points du trajet.

Le journal commence à enregistrer dès que l'appareil connaît son emplacement grâce aux signaux satellite. Le pourcentage de mémoire utilisé par le journal de suivi apparaît en haut de la page Traces.

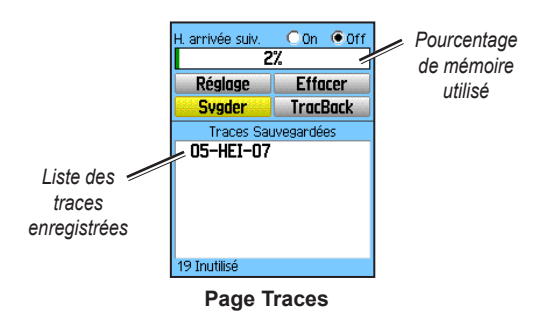

# **Pour effacer le journal de suivi :**

- 1. Appuyez deux fois sur la touche **Menu** pour afficher le menu principal.
- 2. Sélectionnez **Traces**.
- 3. Sélectionnez le bouton **Effacer**. Un message de confirmation apparaît.

### <span id="page-20-0"></span>**Pour configurer un journal de suivi :**

- 1. Appuyez deux fois sur **Menu** > **Traces**.
- 2. Sélectionnez **Réglage**.

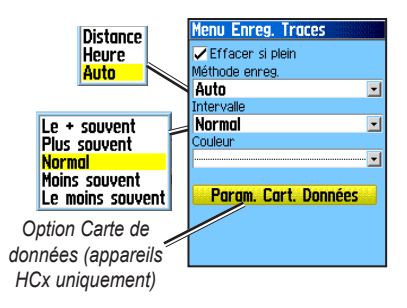

- **Effacer si plein** : le journal de suivi remplace les données les plus anciennes par les plus récentes. **•**
- **Méthode enreg.** : enregistre les points de trace après qu'une certaine distance a été parcourue. L'option Heure crée des points de trace après un certain laps de temps. L'option Auto permet de choisir entre cinq intervalles différents. **•**
- **Intervalle** : enregistre un trajet selon la méthode et l'intervalle d'enregistrement choisis. Entrez une distance, durée ou fréquence spécifique. **•**
- **Couleur** : sélectionnez la couleur du trajet actif sur **•** la carte.
- **Enr. Traces sur Cart Donn.** : (appareils HCx uniquement) enregistre les données du journal de suivi sur la carte microSD, ainsi que dans la mémoire interne de l'appareil. Cette option permet d'enregistrer de nombreux points de trace (dans les limites de la capacité de la carte microSD). Les journaux de suivi sur la carte de données sont des fichiers de données de positionnement GPS .gpx et ne sont pas utilisés par votre appareil. **•**

### **Pour sauvegarder l'ensemble du journal de suivi :**

- 1. Appuyez deux fois sur **Menu** > **Traces**.
- 2. Sélectionnez **Svgder**. Un message de confirmation de l'enregistrement de toute la trace s'affiche.
- 3. Sélectionnez **Oui** pour enregistrer la trace.

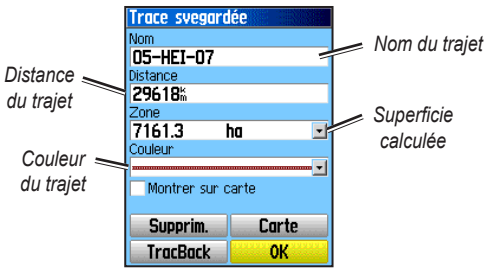

**Page Trace svegardée**

#### **Pour sauvegarder une partie du journal de suivi :**

- 1. Appuyez deux fois sur **Menu** > **Traces**.
- 2. Sélectionnez **Svgder**.
- 3. Sélectionnez **Non** pour n'enregistrer qu'une partie du journal de suivi.
- 4. Utilisez le **pavé directionnel** pour déplacer le pointeur jusqu'au point de la ligne de trace à définir comme point de départ, puis appuyez sur **Entrée**.
- 5. Répétez cette opération pour ajouter un point de fin. Sélectionnez **OK**.

**REMARQUE :** ne retirez pas la carte microSD de l'appareil durant l'enregistrement d'un journal de trace en raison des risques de corruption des données.

#### **Pour enregistrer des traces sur la carte microSD d'un appareil HCx :**

- 1. Dans la page Menu Enreg. Traces, sélectionnez **Param. Cart. Données**.
- 2. Sélectionnez l'option **Enr. Traces sur Cart Donn.**, puis appuyez sur **Entrée**. Un fichier .gpx portant la date actuelle apparaît dans la liste Traces Cartouch de Données.

 Ce fichier est une compilation continue de toutes les données de trace pour la date indiquée. Aussi longtemps que cette fonction est activée, un nouveau fichier est enregistré pour chaque jour d'utilisation de l'appareil. L'enregistrement se poursuit jusqu'à saturation de la carte.

- 3. Branchez le câble USB sur l'appareil et l'ordinateur pour accéder à la fonctionnalité de stockage USB grande capacité présenté en [page](#page-41-0) 38. Ouvrez les journaux de suivi à l'aide de Garmin MapSource ou de toute autre application compatible avec les fichiers .gpx.
- 4. Pour supprimer ces journaux de suivi de la carte microSD, sélectionnez chaque journal, puis appuyez sur **Entrée**.

### <span id="page-22-0"></span>**Pour afficher une trace sur la carte :**

Sur la page Trace svegardée, sélectionnez **Carte**. Une carte affichant toute la trace apparaît. Les marqueurs de départ et d'arrivée et les waypoints de l'utilisateur sont ajoutés à la trace.

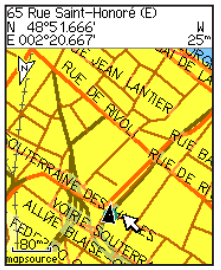

*Trace sauvegardée sur la page Carte*

# **Pour calculer la zone d'une trace :**

- 1. Ouvrez la page Journ trace et activez l'option de trace, appuyez sur **Menu**.
- 2. Sélectionnez **Calcul de zone** et appuyez sur **Entrée**.
- 3. Appuyez sur **Entrée** pour lancer le calcul de la zone. Lorsque vous vous déplacez et définissez les frontières de la zone, le bouton **Arrêt** apparaît au bas de la page.
- 4. Une fois la zone définie, appuyez sur **Entrée** et sélectionnez **Svgder**.

# *Profils de traces*

Un profil d'altitude du tracé est généré à partir des relevés d'altitudes si vous utilisez l'appareil eTrex Summit HC ou eTrex Vista HCx. Tous les appareils ont une fonction de profils s'ils utilisent des cartes Digital Elevation Model (DEM). Rendez-vous sur le site Web de Garmin pour obtenir des informations sur ces cartes.

# **Pour afficher un profil de trace :**

- 1. Ouvrez la page Trace svegardée et appuyez sur **Menu**.
- 2. Sélectionnez **Profil**. Le début de la trace est indiqué par un drapeau. Utilisez le **pavé directionnel** pour parcourir le profil de trace. Quelle que soit la position du profil, appuyez sur **Entrée** pour l'afficher sur la carte.
- 3. Appuyez sur **Menu** pour utiliser les options Echelles zoom et Masquer symboles.

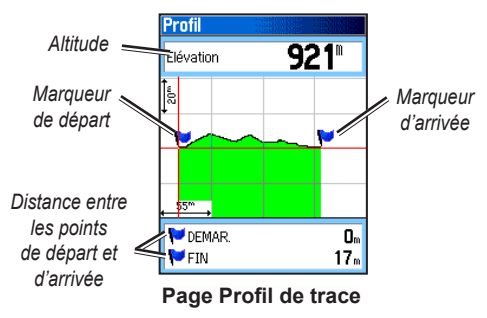

#### <span id="page-23-0"></span>*Parcours d'une trace sauvegardée* **Pour utiliser la fonction TracBack :**

- 1. Dans la page Trace svegardée correspondant à la trace ou dans le journal de suivi, sélectionnez **TracBack** pour afficher la trace. Sélectionnez le point à associer à la fonction TracBack.
- 2. Utilisez le **pavé directionnel** pour déplacer le pointeur à l'endroit désiré sur la carte, puis commencer la navigation avec la fonction TracBack.
- 3. Sélectionnez **Suivre route** (appareils HCx avec cartes détaillées uniquement) pour revenir au point sélectionné à l'aide des routes disponibles ou sélectionnez **Suivre la trace** pour revenir sur vos pas. La page Carte donne des directions jusqu'au premier changement de direction de la trace.
- 4. Dirigez-vous vers le premier virage. A chaque changement de direction, vous disposez de directions détaillées jusqu'au changement suivant.
- 5. Sélectionnez **Menu** > **Arrêt navigation** pour quitter.

#### **Pour créer un waypoint sur une trace sauvegardée :**

- 1. Lorsqu'une trace sauvegardée est illustrée sur la carte, utilisez le **pavé directionnel** pour déplacer le pointeur vers le point que vous souhaitez marquer comme waypoint.
- 2. Maintenez la touche **Entrée** enfoncée.

# <span id="page-23-2"></span>**Création d'un itinéraire**

La définition d'un itinéraire crée une séquence de waypoints qui mènent à votre destination. L'eTrex peut stocker 50 itinéraires pouvant compter chacun jusqu'à 250 points. La page Routes permet de créer un itinéraire et d'y ajouter des waypoints. Les cartes détaillées de MapSource permettent de créer un itinéraire complexe.

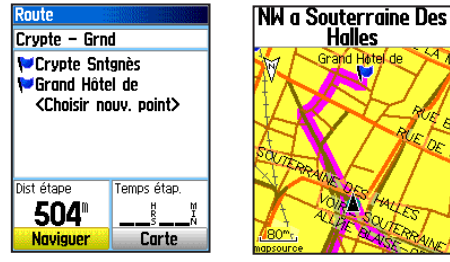

**Page Route**

<span id="page-23-1"></span>**Itinéraire sur la page Carte**

### **Pour créer un itinéraire :**

- 1. Appuyez deux fois sur **Menu** > **Routes**.
- 2. Sélectionnez **Nouv** > **<Choisir nouv. point>**.
- 3. Utilisez le menu Rechercher pour sélectionner un waypoint à partir de l'un des groupes de recherche.
- 4. Sélectionnez **Utiliser** pour l'ajouter à l'itinéraire.
- 5. Sélectionnez **Naviguer**.

### **Méthodes de création d'itinéraires**

- Sélectionnez Rallier sur la page Waypoint ou dans l'un des résultats de la recherche pour obtenir un itinéraire direct.
- Si vous sélectionnez **Naviguer** dans la page Route, l'eTrex crée un itinéraire sur la base de waypoints ou d'éléments de la liste de résultats. Il naviguera directement d'un point à un autre.
- Lorsque vous utilisez un appareil eTrex HCx, les deux méthodes de navigation changent lorsque vous sélectionnez l'option **Suivre route** de la page Paramétrage de routage. Les navigations de type Rallier et point à point permettent de suivre une route de façon automatique. Le système se repose sur les routes qui figurent dans la base de données cartographique pour définir automatiquement votre itinéraire. Les changements de direction sont annoncés par un message et une illustration du chemin à suivre. •

# *Parcours d'un itinéraire*

### **Pour parcourir un itinéraire enregistré :**

- 1. Appuyez deux fois sur **Menu** > **Routes**.
- 2. Sélectionnez un itinéraire enregistré > **Naviguer**.
- 3. Pour arrêter la navigation, appuyez sur **Menu** > **Arrêt navigation**.

# *Définition automatique d'un itinéraire*

(La fonction de définition automatique d'un itinéraire est uniquement disponible sur les modèles eTrex Vista HCx et Legend HCx.) Cette fonction nécessite les données cartographiques City Navigator®.

Lorsque vous sélectionnez une destination, puis **Rallier**, vous devez spécifier « Suivre route » ou « Hors route ».

L'option **Suivre route** implique davantage de changements de direction et affiche la page Route Active.

Sélectionnez **Hors route** pour afficher uniquement une liste de points d'itinéraire.

Le message « Calcul de l'itinéraire » s'affiche pendant la période de calcul. Votre itinéraire se superpose sur la carte sous forme de ligne violette.

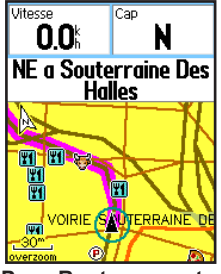

**Page Route sur carte**

#### <span id="page-25-0"></span>**Pour afficher un aperçu des virages d'un itinéraire actif :**

- 1. Sélectionnez un itinéraire dans la page Routes.
- 2. Sélectionnez **Naviguer** pour commencer la navigation.
- 3. Appuyez sur **Quitter** pour afficher la liste des changements de direction. Pour plus de détails sur l'un de ces changements, sélectionnez-le.
- 4. Utilisez le **pavé directionnel** pour parcourir l'ensemble des changements de direction.

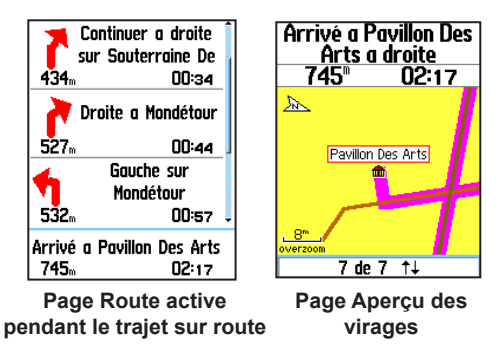

# *Modification d'un itinéraire*

La page Route permet de modifier ou renommer l'itinéraire ou d'en vérifier ses points.

# **Pour changer le nom de l'itinéraire :**

- 1. Appuyez deux fois sur **Menu** > **Routes**.
- 2. Sélectionnez un itinéraire enregistré > sélectionnez le champ du nom de cet itinéraire dans la partie supérieure de la page Route.

### **Pour réviser des points individuels de l'itinéraire :**

- 1. Appuyez deux fois sur **Menu** > **Routes**.
- 2. Sélectionnez un itinéraire enregistré > sélectionnez un point sur la page Route > **Entrée** > **Réviser**.
- 3. Sélectionnez **Svgder**, **Carte** ou **Rallier**.

### **Pour supprimer un itinéraire :**

Dans la page correspondant à cet itinéraire, appuyez sur **Menu** > **Effacer route**.

#### **Pour sélectionner la transition hors-route d'un itinéraire :**

- 1. Appuyez deux fois sur **Menu** > **Routes** > **Menu**.
- 2. Sélectionnez **Mode Transition** > **Ralliement par étape de route**.
- 3. Sélectionnez (**Manuel** ou **Distance**) lorsque vous passez au point suivant.

Sélectionnez **Distance** pour définir un rayon, de façon à pouvoir être dirigé vers le point suivant dès que vous pénétrez dans un certain périmètre.

Sélectionnez **Manuel** pour passer au point suivant lorsque vous le jugez nécessaire.

# **Pages principales**

<span id="page-26-0"></span>L'eTrex Vista HCx et le Summit HC comportent quatre pages principales : Carte, Compas, Altimètre et le menu principal. Les modèles eTrex Legend HCx et Venture HC ne disposent pas de la page Altimètre. Vous pouvez parcourir ces pages en appuyant sur la touche **Quitter**. Il est possible d'ajouter des pages avec l'option Séquence page du menu principal. Lorsque vous naviguez, la page Route Active apparaît dans la séquence. La page Satellite n'apparaît qu'à la mise en marche.

Toutes les pages disposent d'un menu d'options. Pour afficher le menu d'options d'une page, appuyez sur la touche **Menu**.

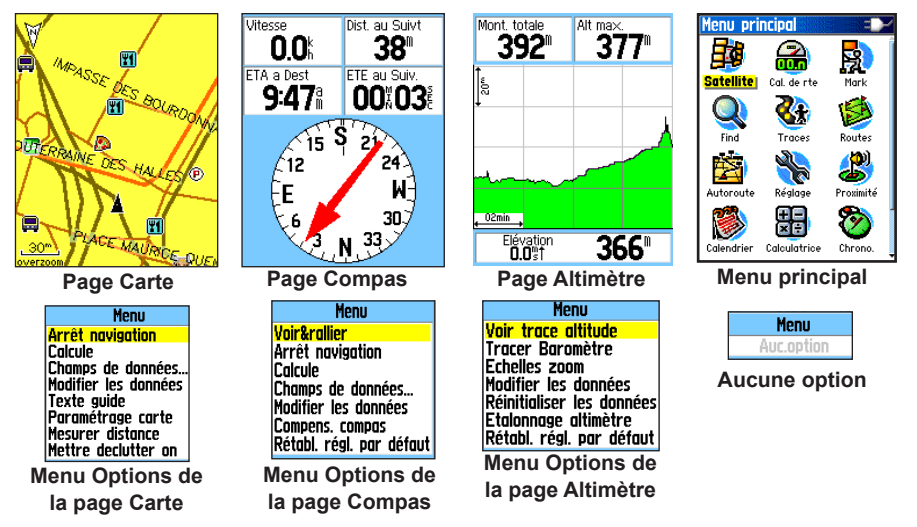

# <span id="page-27-0"></span>**Page Satellite**

Cette page apparaît lorsque vous mettez l'appareil sous tension. Vous pouvez ensuite y accéder à partir du menu principal.

# *Options de la page Satellite*

- **Util. avec GPS Off/On** : permet de mettre le **•** récepteur GPS sous/hors tension.
- **Trace haut/Nrd haut** : indique si les anneaux de **•** satellites sont orientés vers le nord (haut de l'écran) ou si votre itinéraire est placé en haut de l'écran.
- **Multi-couleur/Une couleur** : indique si les satellites ont la même couleur ou des couleurs différentes. **•**
- **Nouvelle position** : utilisez cette option si vous avez déplacé l'appareil de plus de 1 000 km. **•**
- **Elévation GPS** : calcule votre élévation. **•**

# **Page Carte**

Cette page inclut une carte intégrée qui comprend les villes, les autoroutes, les nationales et les routes secondaires, les sorties d'autoroute, ainsi que les contours des lacs et des rivières. Vous pouvez afficher une vue plus détaillée, notamment concernant les routes, les points d'intérêt et autres données cartographiques avec MapSource.

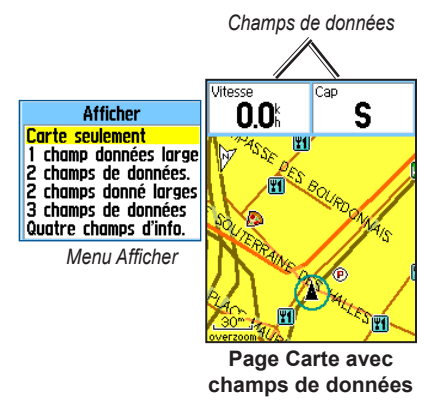

Deux modes d'utilisation de la carte, soit le mode position et le mode recadrage, déterminent ce qui est montré à l'écran.

<span id="page-28-0"></span>Le mode position recadre la carte de façon à garder votre emplacement actuel dans la zone affichée. Le marqueur de position  $\triangle$  indique votre déplacement sur la page Carte.

Lorsque vous appuyez sur le **pavé directionnel**, l'eTrex passe en mode panoramique, ce qui permet de déplacer la carte de façon à conserver la flèche blanche (pointeur de la carte) dans la zone d'affichage. Vous pouvez ajouter et configurer jusqu'à quatre champs de données optionnels en tête de page afin de vous donner une gamme de renseignements de voyage et de navigation.

#### **Pour afficher des champs de données sur la page Carte :**

- 1. Appuyez sur **Menu** > **Champs de données**. Le sous-menu Afficher apparaît.
- 2. Sélectionnez le nombre de champs de données à afficher sur la page Carte, puis appuyez sur **ENTREE**.

### **Pour modifier l'affichage des champs de données :**

- 1. Appuyez sur **MENU** > **Modifier les données**. Le premier champ de données est mis en surbrillance.
- 2. Appuyez sur **Entrée**.
- 3. Sélectionnez une option.
- 4. Passez au champ suivant et recommencez cette opération.

# *Utilisation de données de cartes supplémentaires*

Vous pouvez consulter la liste des restaurants environnants, des centres d'hébergement, des centres commerciaux, centres de loisirs et de divertissement, voire extraire les adresses et les numéros de téléphone des emplacements cités lorsque vous avez recours à des disques MapSource ou des cartes microSD préprogrammées.

### **Pour examiner les informations cartographiques :**

- 1. Sur la page Carte, appuyez sur **Menu** > **Paramétrage carte**.
- 2. Sélectionnez la page **Réglage carte-informations**. La liste des cartes disponibles en mémoire s'affiche. Une marque indique que la carte est affichée sur la page Carte.

# *Modification du degré de zoom*

Appuyez sur la touche **avant** pour afficher la zone plus en détail ou sur **arrière** pour obtenir une vue d'ensemble.

Le degré de zoom actuel est indiqué dans le coin inférieur gauche de la page Carte. Si aucune autre information n'est disponible, « zoom excessif » apparaît sous le degré de zoom. Lorsque vous utilisez des cartes MapSource, « mapsource » apparaît sous l'échelle de la carte.

### <span id="page-29-0"></span>*Orientation de la carte*

Vous disposez de deux possibilités d'orientation avec l'option Paramétrage carte. Nrd haut permet de simuler une carte papier. Trace haut oriente la carte dans la direction du déplacement.

# *Options de la page Carte*

- **Reprendre (Arrêt) Navigation** : permet d'arrêter **•** ou de reprendre la navigation.
- **Calcule** : permet de calculer un itinéraire à nouveau. **•**
- **Champs de données** : ouvre le sous menu Afficher de façon à pouvoir sélectionner le nombre de champs de données à afficher : Carte seulement, 1 champ données large, 2, 2 champ données large,  $3 \text{ ou } 4$ **•**
- **Modifier les données** : permet de changer le type **•** de données à afficher dans les champs de données. Cette option est disponible lorsque les champs de données sont sélectionnés.
- **Texte guide** : affiche des messages à l'écran qui **•** indiquent la direction à prendre.
- **Paramétrage carte** : permet d'accéder à six pages d'options d'affichage. **•**
- **Mesurer distance (Arrêt Mesures)** : mesure **•** la distance entre votre emplacement actuel et le pointeur sur la carte.
- **Mettre declutter on (Off)** : permet de n'afficher que le strict nécessaire, de façon à gagner de la visibilité. **•**
- **Rétabl. régl. par défaut** : rétablit les paramètres par **•** défaut.

# *Texte de guidage*

Durant la navigation, du texte de guidage apparaît au haut de la carte. Ce texte donne des renseignements utiles durant la navigation vers une destination.

#### **NW** a Souterraine Desi **Halles Texte de guidage**

### **Pour afficher le texte de guidage :**

- 1. Appuyez sur **Menu** > **Texte guide**.
- 2. Sélectionnez **Toujours visible**, **Ne pas afficher** ou **Affiche lorsque navigue**.

Si vous sélectionnez **Toujours visible**, le texte guide reste visible en permanence.

Si vous sélectionnez **Affiche lorsque navigue**, le message guide s'affiche jusqu'à ce que vous sélectionniez **Arrêt navigation**.

# *Paramétrage carte*

Voir la [page](#page-42-0) 39 pour des instructions détaillées.

### <span id="page-30-0"></span>*Mesure de la distance*

### **Pour mesurer la distance entre deux points :**

- 1. Appuyez sur **Menu** > **Mesurer distance**. Une flèche représente votre position avec la mention « REF » en dessous.
- 2. Déplacez la flèche jusqu'au point de référence (le point de départ de votre mesure) et appuyez sur **Entrée**. Une icône en forme d'épingle marque le point de départ sur la carte.
- 3. Déplacez la flèche à l'emplacement où vous souhaitez terminer la mesure. La distance entre les deux points est indiquée dans le coin supérieur droit de la page Carte.

# **Page Compas**

La page Compas vous guide vers votre destination à l'aide d'un graphique et d'un pointeur de relèvement ou de cap.

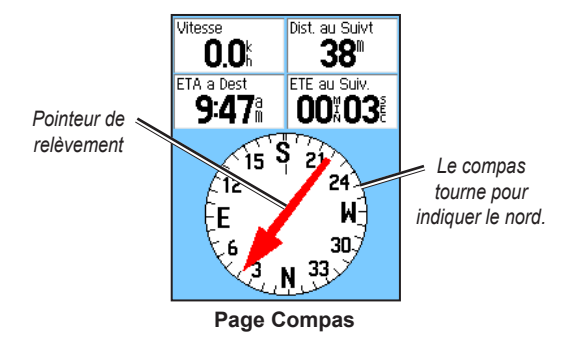

Le compas rotatif indique votre cap actuel. Les pointeurs de relèvement et de cap indiquent la direction (relèvement ou cap de l'itinéraire) vers votre destination, par rapport à votre cap actuel. Vous pouvez choisir un pointeur de relèvement ou un pointeur de cap pour faciliter la navigation.

# *Utilisation du compas électronique*

(Tous les appareils de la série eTrex HC ont recours à des compas exploitant des données GPS, mais seuls le Vista HCx et le Summit HC disposent d'un compas électronique supplémentaire.)

Lorsque vous maintenez la touche **Quitter** enfoncée sur ces appareils, le compas électronique est désactivé. Pour le réactiver, appuyez de nouveau sur **Quitter**.

Le compas électronique fonctionne comme un compas magnétique lorsque vous êtes stationnaire. Lorsque vous êtes en mouvement et atteignez une vitesse prédéterminée, il utilise les données du récepteur GPS pour indiquer votre cap. Lorsque vous arrêtez (après une durée prédéterminée), il fonctionne de nouveau comme un compas magnétique.

### **Pour activer/désactiver le compas électronique :**

1. Maintenez la touche **Quitter** enfoncée pour activer ou désactiver le compas électronique. L'icône de compas  $\bigoplus$  apparaît dans la barre d'état lorsque le compas est activé. Lorsque vous n'utilisez pas le compas, désactivez-le pour conserver les piles. Une fois le compas désactivé, l'appareil utilise le récepteur GPS pour la navigation.

2. Gardez le Vista HCx de niveau pour obtenir une lecture précise du compas électronique.

#### **Réglage de la vitesse et de la durée pour les fonctions Compas Auto On et Off :**

- 1. Appuyez deux fois sur **Menu** > **Réglage**.
- 2. Sélectionnez **Cap**.
- 3. Sélectionnez **Utilisez cap compas si inférieur à...**.
- 4. Utilisez le pavé numérique pour saisir une vitesse.
- 5. Sélectionnez **pendant plus de...** pour définir le délai à compter de la liste d'options temporelles.

# <span id="page-31-0"></span>*Etalonnage du compas électronique*

Etalonnez le compas électronique à l'extérieur, lorsque vous utilisez l'appareil Vista HCx ou Summit HC pour la première fois. Pour garantir une précision sans faille, procédez à l'étalonnage après installation des nouvelles batteries si vous avez parcouru plus de 160 km ou si vous avez été confronté à un changement de température supérieur à 20 ºC depuis le dernier étalonnage. La précision du compas électronique est également réduite si l'appareil n'est pas tenu de niveau ou si vous êtes près d'objets générateurs d'interférences magnétiques, comme des automobiles ou des bâtiments.

### **Pour étalonner le compas électronique :**

- 1. Appuyez sur **Menu** > **Etalonnage**.
- 2. Sélectionnez le bouton **Démar.** et appuyez sur **Entrée**, puis suivez les instructions à l'écran concernant l'orientation de l'appareil.

#### *Tournez lentement*

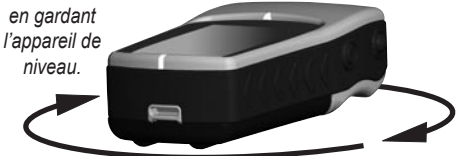

- Le message « Juste à droite », « Trop rapide » ou « Trop lent » s'affiche, ce qui permet de corriger votre vitesse de rotation. Gardez l'appareil de niveau pendant que vous pivotez. •
- Le message « Compensation réussie » s'affiche une fois l'opération terminée.
- Si le message « Echec compensation » apparaît, répétez l'opération.
- 3. Appuyez sur **Entrée** pour retourner à la page Compas.

# *Options de la page Compas*

- **Voir&rallier** : permet d'atteindre un objet que **•** vous voyez. (Modèles Vista HCx et Summit HC uniquement.)
- **Arrêt/Reprendre Navigation** : permet d'activer ou **•** de désactiver la navigation selon un itinéraire ou le mode « Rallier ».
- **Calcule** : calcule de nouveau le trajet vers une **•** destination.
- **Pointeur relèvement ou cap** : alterne entre le pointeur de cap ou de relèvement. **•**
- **Champs de données** : permet de choisir le nombre de champs de données apparaissant sur la page Compas. **•**
- **Modifier les données** : permet de sélectionner le type de données à afficher dans les champs de données. **•**
- **Compens. compas** : permet d'accéder à la page Etalonnage du compas. (Modèles Vista HCx et Summit HC uniquement.) **•**
- **Rétabl. régl. par défaut** : rétablit les paramètres par défaut. **•**

### <span id="page-33-0"></span>*Navigation Voir&Rallier*

La navigation Voir et Rallier est uniquement disponible sur les appareils Summit HC et Vista HCx avec compas électronique.

#### **Pour utiliser la fonction de navigation Voir&rallier :**

1. Appuyez sur **Menu** > **Voir&rallier** pour activer cette fonction. Le compas avec pointeur est aligné avec deux repères de visée blancs, l'un se trouvant à la base de l'écran et l'autre dans la partie supérieure.

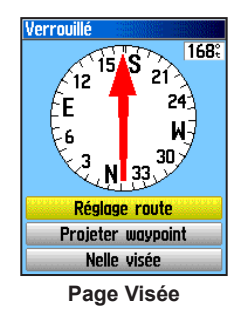

- 2. Gardez l'appareil au niveau des yeux et alignez les deux repères de visée avec l'objet distant. Appuyez sur **Entrée** pour verrouiller la direction.
- 3. Sélectionnez **Réglage route**.

4. Commencez à naviquer vers votre destination sur une ligne de parcours, en utilisant le pointeur de cap comme guide.

#### OU

Sélectionnez **Projeter Waypoint**.

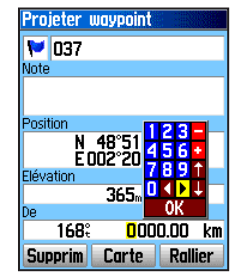

**Page Projection du waypoint**

- 5. Saisissez une estimation de la distance entre votre emplacement actuel et votre destination afin d'établir un waypoint projeté.
- 6. Sélectionnez **Rallier** pour ouvrir la page Carte et naviguer vers le waypoint ainsi projeté. La page Compas affiche un pointeur de relèvement pour vous aider.

### <span id="page-34-0"></span>*Utilisation du pointeur de cap ou du pointeur de relèvement*

Les pointeurs de cap et de relèvement fonctionnent indépendamment l'un de l'autre. Le pointeur de relèvement indique la direction vers votre destination, et le pointeur de cap indique votre position en fonction du cap de votre destination<sup>1</sup>

Par exemple, si la flèche du pointeur de relèvement pointe directement vers le haut, vous vous dirigez directement vers votre destination. Si elle pointe vers toute autre direction, tournez-vous dans cette direction jusqu'à ce que la flèche soit vers le haut, puis continuez dans cette direction. Le pointeur de relèvement pointe vers la destination.

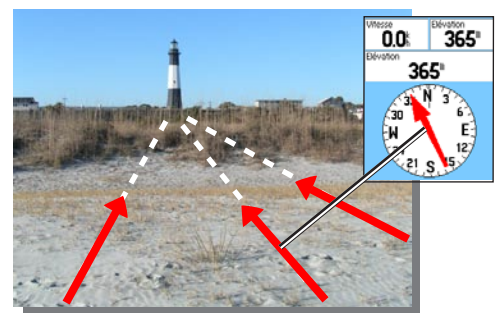

*Le pointeur de relèvement indique toujours la direction vers votre destination à partir de votre emplacement actuel.*

Si vous utilisez le pointeur de cap et que vous déviez de l'itinéraire prévu, l'indicateur de déviation de cap (une flèche avec une ligne horizontale pointillée) indique la déviation (vers la droite ou la gauche) selon l'échelle indiquée sur l'anneau du compas. Déplacez-vous vers la droite ou la gauche pour revenir sur l'axe.

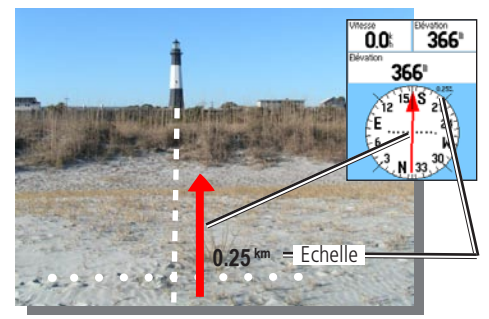

*Le pointeur de cap indique votre direction à partir de votre emplacement et votre distance de « dérive » (hors axe).*

# <span id="page-35-0"></span>**Page Altimètre**

(Fourni avec les modèles Vista HCx et Summit HC uniquement.)

La page Altimètre indique l'élévation actuelle, la vitesse de montée et de descente, un profil de changement d'élévation sur une certaine distance ou dans le temps, ou bien un profil de changements de pression sur une certaine période.

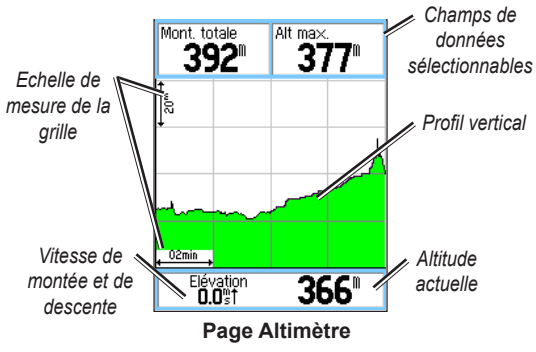

Configurez le champ de profil au centre de la page pour afficher les graphiques d'élévation ou de pression ambiante.

Les champs de données situés en haut de la page peuvent être sélectionnés par l'utilisateur.

# *Options de la page Altimètre*

- **Voir trace altitude** : (sur une période ou une distance) représentation de l'altitude sur une période ou une distance donnée. **•**
- **Voir traçage pression** : (baromètre ou pression atmosphérique) permet d'afficher un graphique des changements d'élévation qui se produisent sur une distance donnée ou un graphique des changements de pression barométrique sur une période de temps donnée. **•**
- **Echelles zoom** : permet de définir les degrés de zoom pour l'élévation, la distance ou le temps lorsque vous affichez le graphique d'altitude. Vous pouvez personnaliser les options d'affichage avec l'option Echelles zoom. **•**
- **Modifier les données** : permet de sélectionner le type de données à afficher dans les champs de données. **•**
- **Réinitialiser les données** : réinitialise les données d'altitude et les données d'altitude maximale. **•**
- **Etalonnage altimètre** : lorsque vous connaissez l'altitude exacte de votre emplacement, vous pouvez augmenter la précision à l'aide de l'option Etalonnage altimètre. **•**
- **Rétabl. régl. par défaut** : supprime les données enregistrées de la page et commence l'enregistrement de nouvelles données. **•**

# <span id="page-36-0"></span>*Trace sur une période ou sur une distance*

Ces deux options de mesures (changements sur une période ou sur une distance donnée) ne s'appliquent qu'à l'option Voir trace altitude. L'option Voir traçage pression est exprimée en unités de temps.

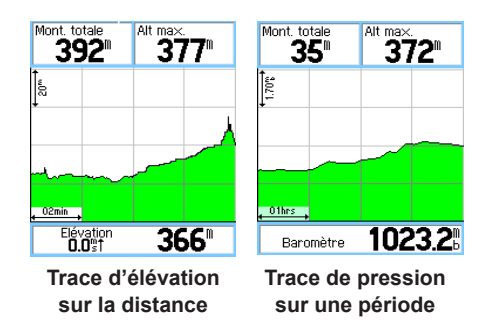

### *Affichage de la trace de pression ou d'élévation*

Sélectionnez l'option **Voir trace altitude** pour afficher le graphique d'altitude. Sélectionnez **Voir traçage pression** pour la pression barométrique.

### **Pour afficher les traces d'élévation ou de pression :**

1. Sélectionnez l'option voulue dans le menu Altimètre pour afficher le graphique.

- 2. Réglez les mesures de temps et de distance à l'aide de l'option Elevation Tracer Echelles zoom.
- 3. Pour effacer le graphique, désactivez Journ trace.

# *Réglage des échelles de zoom*

Vous pouvez définir les niveaux de zoom pour l'altitude, la distance ou la période lorsque vous activez l'option Voir trace altitude.

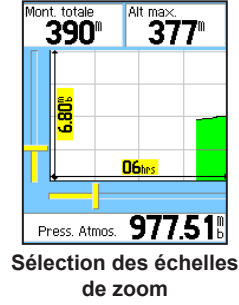

### **Pour ajuster les degrés de zoom :**

- 1. Sélectionnez le type de graphique à afficher et utilisez le **pavé directionnel** pour sélectionner Echelles zoom.
- 2. Déplacez le **pavé directionnel** vers le haut ou le bas pour régler la distance verticale, et vers la gauche ou la droite pour régler la période ou la distance. Appuyez sur **Entrée** pour revenir.

# <span id="page-37-0"></span>*Affichage de points*

Parcourez un profil d'altitude ou de pression enregistré pour déterminer l'altitude ou la pression, l'heure et la date à laquelle le point a été créé.

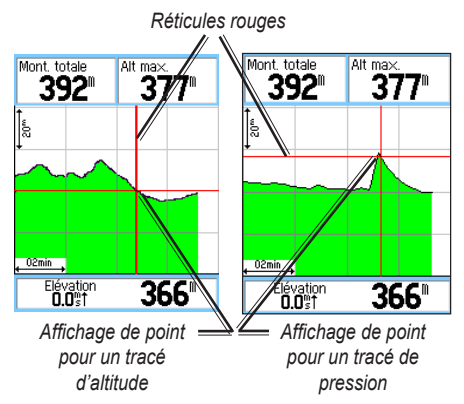

# **Pour utiliser l'option Affichage des points :**

- 1. Appuyez sur **Menu** > **Voir traçage pression** ou **Voir trace altitude** pour ouvrir la page correspondante.
- 2. Utilisez le **pavé directionnel** pour placer les réticules sur le profil. A mesure que les réticules se déplacent, la fenêtre d'état au bas de la page se met à jour et indique la date, l'heure et l'altitude ou la pression correspondant au point.

# *Affichage de points sur la carte*

Vous pouvez voir l'emplacement des points sur la page Carte.

#### **Pour afficher les points d'altitude sur la page Carte :**

- 1. Lorsque la page Altimètre est ouverte, utilisez le **pavé directionnel** pour placer les réticules sur le point.
- 2. Appuyez sur **Entrée** pour afficher le point sur la carte.

# *Redéfinition de données*

**Pour réinitialiser les champs d'élévation et d'élévation maximale :**

- 1. Appuyez sur **Menu** > **Réinitialiser les données**.
- 2. Sélectionnez les options de réinitialisation, puis appuyez sur **Entrée** pour activer une option.

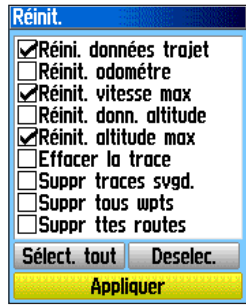

<span id="page-38-0"></span>3. Sélectionnez **Appliquer** et appuyez sur **Entrée** pour réinitialiser les champs de données. Un message de confirmation apparaît.

### <span id="page-38-1"></span>*Etalonnage de l'altimètre*

Dans la mesure où l'altimètre s'appuie sur la pression barométrique pour déterminer l'altitude et la pression, et que l'altitude peut fluctuer, étalonnez l'altimètre pour plus de précision.

### **Pour étalonner manuellement l'altimètre :**

- 1. Appuyez sur **Menu** > **Etalonnage altimètre**.
- 2. Lorsque le message « Connaissez-vous l'altitude correcte ? » apparaît, sélectionnez **Oui**. Si vous ne connaissez pas l'altitude, sélectionnez **Non** pour basculer vers l'option de pression. Si vous ne connaissez pas la pression, sélectionnez **Non** pour utiliser l'altitude GPS par défaut.
- 3. Utilisez le **pavé directionnel** pour entrer la nouvelle altitude ou pression et sélectionnez **OK**.

# **Page Ordinateur trajet**

La page Ordinateur trajet dispose de huit types de données de navigation. Choisissez Grands chiffres pour diviser la page en trois grands champs de données.

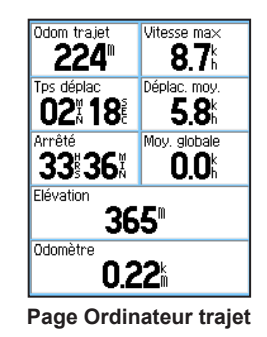

Les champs de données peuvent être sélectionnés et contenir une ou plusieurs options de données. Lorsque vous sélectionnez le titre du champ de données, appuyez sur **Entrée** pour effectuer un nouveau choix.

# *Options de la page Ordinateur trajet*

Le menu d'options permet de réinitialiser les données de l'ordinateur de trajet. Lorsque vous êtes prêt à commencer un autre trajet, choisissez Grands ou Petits chiffres, ou Rétabl. régl. par défaut.

# <span id="page-39-0"></span>**Menu principal**

Le menu principal contient des paramètres et des fonctions introuvables dans les pages principales et les sous-menus. L'heure et la date sont indiquées au bas de cette page. Le menu principal est accessible à partir de n'importe quelle page en appuyant deux fois sur **Menu**. Pour sélectionner un élément du menu principal, sélectionnez l'élément voulu, puis appuyez sur **Entrée**.

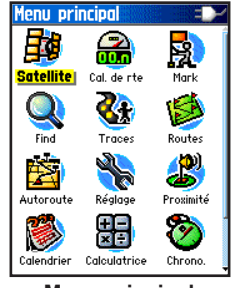

**Menu principal**

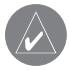

**REMARQUE :** si une page est ajoutée à la séquence de la page principale, l'icône de cette page n'apparaît pas dans le menu principal.

**Traces**

Pour plus d'informations, voir la [page](#page-19-1) 16.

# **Page Routes**

Pour plus d'informations, voir la [page](#page-23-2) 20.

# **Page Autoroute**

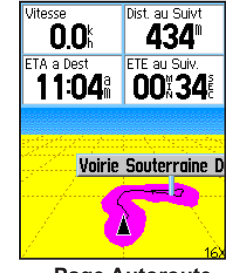

**Page Autoroute**

La page Autoroute vous indique le chemin à parcourir point par point.

### **Pour naviguer à l'aide de la page Autoroute :**

Pendant la navigation, sélectionnez **Autoroute** dans le menu principal. Vous pouvez ensuite suivre votre progression sur la représentation d'autoroute.

# <span id="page-40-0"></span>**Menu Réglage**

**Pour ouvrir le menu Réglage :**

 Dans le menu principal, sélectionnez **Réglage**.

# *Page de configuration du système*

### **Pour accéder à la page de configuration du système :**

 Dans le Menu paramétrage, sélectionnez **Système**.

- **GPS** : choisissez l'une des options GPS, à **•** l'exception de Normal, pour économiser les piles.
- **WAAS/EGNOS** : activez ou désactivez la fonction WAAS/EGNOS.
- <span id="page-40-1"></span>**Type de piles** : spécifiez le type de piles afin **•** d'obtenir une mesure plus précise de leur niveau lorsque vous utilisez des piles « AA » alcalines ou NiMH.
- **Perte d'alimentation externe** : permet de désactiver l'appareil en cas de perte de la source d'alimentation externe. **•**
- **Alarmes de proximité** : permet d'activer ou de **•** désactiver les alarmes de proximité (uniquement sur les appareils eTrex HCX).

Le menu d'options permet de restaurer les valeurs par défaut ou d'afficher la version du logiciel de l'appareil et l'identifiant de ce dernier.

# *Page Configuration de l'affichage*

Vous pouvez choisir un mode d'affichage, un modèle de couleurs pour le jour et la nuit, régler la durée du rétroéclairage et la luminosité.

### **Pour accéder à la page Configuration de l'affichage :**

 Dans le Menu paramétrage, sélectionnez **Affichage**.

- **Mode affichage** : sélectionnez Auto (passe **•** automatiquement du mode jour au mode nuit et inversement), Jour uniquement ou Nuit uniquement.
- **Réglage de couleurs** : vous disposez de dix modèles de couleurs pour les modes Jour et Nuit. **•**
- **Tempor rétroéclairage** : vous pouvez sélectionner Permanent ou des périodes de 15 secondes, 30 secondes, une ou deux minutes. **•**
- **Niveau d'éclairage** : déplacez le curseur pour régler **•**la luminosité.

# <span id="page-41-1"></span>*Page Réglage interface*

Utilisez cette option lors de la connexion à un ordinateur.

# **Pour accéder à la page Réglage interface :**

 Dans le menu paramétrage, sélectionnez **Interface**.

Le format d'interface disponible est **Garmin** : il s'agit du format propriétaire utilisé pour échanger les données de waypoint, de trace et de carte avec un ordinateur.

#### <span id="page-41-0"></span>**Pour activer la fonction Mémoire de masse USB pour les appareils HCx :**

- 1. Connectez l'appareil à un ordinateur.
- 2. Sélectionnez Mémoire de masse USB et appuyez sur **Entrée**.
- 3. Double-cliquez sur Poste de travail et recherchez un nouveau **Lecteur amovible**.

### **Pour afficher des informations sur la carte microSD :**

 Appuyez sur **Menu** avant d'ouvrir la page Mémoire de masse USB et sélectionnez **Infos Cartouche**.

#### **Pour transférer des fichiers vers la carte microSD :**

- 1. Double-cliquez sur l'icône **Poste de travail**.
- 2. Recherchez le fichier sur l'ordinateur.
- 3. Sur l'ordinateur, sélectionnez le fichier, **Edition** > **Copier**.

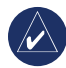

**REMARQUE :** si votre ordinateur est équipé de plusieurs lecteurs réseau, ouvrez une session sans vous connecter au réseau ou cliquez sur **Démarrer** > **Paramètres** > **Panneau de configuration** > **Outils d'administration** > **Gestion de l'ordinateur** > **Stockage** > **Gestion des disques** et remappez la lettre du lecteur du périphérique de stockage.

4. A la fin du transfert, débranchez le câble USB.

# *Page Réglages sonorités*

Cette page de réglage permet de sélectionner une tonalité unique en fonction de l'application. (Concernant les tonalités d'alarmes de proximité, voir la [page](#page-13-1) 10.)

# *Réglage séquence page*

Ajoutez, supprimez ou modifiez l'ordre de l'une des pages principales.

### **Pour déplacer, insérer ou supprimer une page principale :**

- 1. Dans la page Menu paramétrage, sélectionnez **Séq. page**.
- 2. Pour réorganiser une page de la séquence de pages, sélectionnez cette page et appuyez sur le bouton. Sélectionnez **Déplacer**.
- 3. Pour insérer une nouvelle page, sélectionnez la page à insérer et appuyez sur **Entrée** > **Insérer**.

# <span id="page-42-1"></span><span id="page-42-0"></span>*Page Paramétrage carte*

Utilisez la page Paramétrage carte pour régler l'affichage des éléments sur la page Carte.

#### **Pour personnaliser l'affichage de la page Carte :**

- 1. Appuyez sur **Menu** > **Paramétrage carte**. Le haut de la page affiche des icônes pour chaque page de configuration.
- 2. Utilisez le pavé directionnel pour sélectionner une page et vous déplacer vers le haut et le base des différentes pages afin de sélectionner les champs voulus.

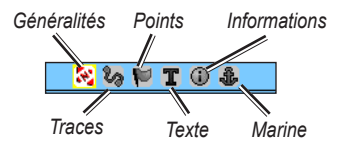

3. Lorsqu'une fonction de Paramétrage carte est en surbrillance, appuyez sur **Entrée** pour afficher la liste d'options pour cette fonction. Chaque page comporte un sous-menu d'options générales. Pour accéder à ce menu, appuyez sur la touche **Menu** lorsque la page de configuration de votre choix est affichée.

# **Page Réglage carte-général**

La page Réglage carte-général contient les options suivantes : Orientation, Inférieur, Zoom auto, Détail et Verrouil s/rte.

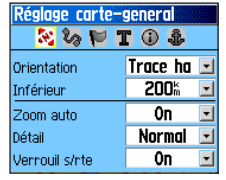

#### **Page Réglage carte-général**

- **Orientation** : sélectionnez le mode d'affichage de la carte. L'option Nrd haut indique le nord au haut de la page. L'option Trace haut montre le trajet actuel orienté vers le haut de la page. **•**
- **Inférieur** : détermine l'échelle à laquelle la fonction Trace haut affiche la carte. Toutes les échelles supérieures passeront à l'orientation Nrd haut. **•**
- **Zoom auto** : ajuste l'échelle de la carte de façon à afficher les points de départ et d'arrivée d'un itinéraire. **•**
- **Détail** : sélectionne le degré de détail de la carte. **•**

**Verrouil s/rte** : verrouille le pointeur de la carte **•** sur l'affichage de la route la plus proche et compense pour les variations dans la précision du positionnement.

### **Page Réglage carte-Traces**

La page Réglage carte-traces contient les réglages suivants : Traces svgdée, Journ trace, Points de trace et Rallier.

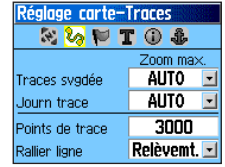

**Page Réglage carte-Traces**

- **Traces svgdée** : définit le zoom maximum auquel **•** les traces enregistrées sont affichées sur la carte.
- **Journ trace** : définit le zoom maximum auquel les journaux de suivi actifs sont affichés. **•**
- **Points de trace** : définit le nombre maximum de **•** points de trajet utilisés pour enregistrer une trace.
- Rallier ligne : sélectionne soit une orientation, soit un cap pour la navigation d'une trace.

### **Page Réglage carte-Points**

Utilisez la page Réglage carte-Points pour établir l'échelle à laquelle les options Points carte, POI Utilisateur, Etiquette rue et Couvert. terre apparaissent sur la page Carte. Sélectionnez Auto, Off ou de 50 m à 800 km.

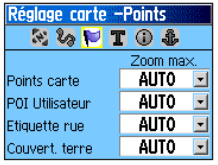

#### **Page Réglage carte-Points**

### **Page Réglage carte-Texte**

Utilisez la page Réglage carte-Texte pour choisir la taille du texte pour les descriptions d'éléments de carte sur la page Carte. Vous pouvez choisir entre Petit, Moyen et Grand.

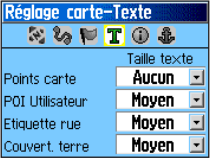

#### **Page Réglage carte-Texte**

### **Page Réglage carte–�Informations**

La page Réglage carte–Informations affiche une liste de cartes détaillées et téléchargées, telles que des cartes topographiques, des cartes maritimes et des cartes avec définition automatique d'itinéraire. Sélectionnez une carte pour l'afficher ou la désactiver.

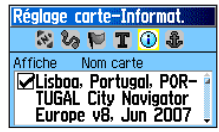

### **Page Réglage carte-Informat.**

Appuyez sur **Menu** pour afficher les options d'affichage des cartes.

# **Page Réglage carte-Marine**

La page Réglage carte-Marine permet de personnaliser les couleurs, les sondages sur place, les secteurs de feux et les jeux de symboles.

| Réglage carte-Marine |               |
|----------------------|---------------|
| $\mathbf{v}_2$ is    | $\circ$<br>a. |
| Couleurs Marin.      | 0ff           |
| Lieux intérêts       | 0n            |
| Secteur phare        | Auto          |
| Def.symboles         | Auto          |

**Page Réglage carte-Marine**

- **Couleurs Marin.** : permet d'activer ou désactiver **•** les couleurs.
- **Sondages sur place** : permet d'activer ou de **•** désactiver les sondages sur place.
- **Secteurs de feux** : sélectionnez On, Off ou Auto. **•**
- **Déf.symboles** : sélectionnez la série de symboles à **•** utiliser (Auto, GARMIN, NOAA, International).

### *Paramétrage de la définition automatique d'itinéraires*

Choisissez les options de guidage et suivez les itinéraires (modèles Vista HCx et Legend HCx uniquement).

#### **Pour paramétrer la définition automatique d'itinéraires :**

Dans la page Menu paramétrage, sélectionnez **Routage**.

# *Configuration pour le géocache*

Consultez le site Web de Garmin pour plus d'informations sur les sites géocache : [http://my.garmin.co](my.garmin.com)m et cliquez sur Go Geocaching (Recherche de géocaches).

### **Pour paramétrer la fonction Géocache :**

- 1. Ouvrez la page Menu paramétrage et sélectionnez **Géocache**.
- 2. Sélectionnez les jeux de symbole si vous souhaitez affecter d'autres symboles.

3. Sélectionnez **Oui** ou **Non** pour ajouter une entrée dans le calendrier lorsqu'une entrée géocache est trouvée.

### *Paramétrage des alarmes marines*

#### **Pour accéder à la page Réglage marine :** Dans la page Menu paramétrage, sélectionnez **Marine**.

- **Alarme de dérive** : déclenche une alarme si vous **•** dérivez au-delà de la distance spécifiée.
- **Ecart de route** : déclenche une alarme lorsque vous **•** ne suivez plus le cap fixé.

# *Réglage heure*

### **Pour accéder à la page Réglage heure :**

 Dans la page Menu paramétrage, sélectionnez **Heure**.

- **Format d'heure** : sélectionnez le format à 12 ou **•** 24 heures.
- **Fuseau horaire** : sélectionnez l'un des huit **•** fuseaux horaires américains ou l'un des 24 fuseaux internationaux.
- **Heure d'été** : On, Off ou Auto. **•**

# *Configuration des unités*

### **Pour accéder à la page Réglage unités :**

 Dans la page Menu paramétrage, sélectionnez **Unités**.

**Format de position** : définit le système de **•** coordonnées de l'emplacement.

- **Système géodésique** : décrit l'emplacement géographique pour les fonctions de cartographie et de navigation. Il ne s'agit pas d'une carte dans l'appareil. **•**
- **Distance/Vitesse** : définit l'unité de mesure pour la **•** vitesse et la distance parcourue.
- **Elévation (Vitesse ascension.)** : définit l'unité de mesure (pieds (ft/min), mètres (m/min) ou mètres (m/sec). **•**
- **Profondeur** : sélectionnez l'unité de mesure (pieds, brasses ou mètres). **•**
- **Pression** : définit l'unité de mesure de la pression **•** (pouces, millibars ou hectopascals).

# *Page Réglage cap*

Vous pouvez sélectionner le type du mode cap.

### **Pour accéder à la page Réglage cap :**

 Dans la page Menu paramétrage, sélectionnez **Cap**.

- **Affichage** : sélectionnez Lettres cardinales, Degrés ou Miles. **•**
- **Référence Nord** : choisissez l'option Vrai, **•**Magnétique, Grille ou Utilisateur.

<span id="page-46-0"></span>Les deux fonctions suivantes s'appliquent uniquement aux modèles Vista HCx et Summit HC :

- **Utilisez cap compas si inférieur à** : entrez la **•** vitesse devant faire basculer l'appareil du mode GPS vers le mode boussole électronique pour obtenir des directions.
- **pendant plus de...** : entrez une limite de temps pour basculer vers la boussole.

# *Page Réglage étalonnage*

Modèles Vista HCx et Summit HC uniquement. Reportezvous aux [pages](#page-31-0) 28 et [3](#page-38-1)5.

# *Réglage de l'altimètre*

### **Pour régler l'altimètre :**

- 1. Dans la page Menu paramétrage, sélectionnez **Altimètre**.
- 2. Sélectionnez le champ **Etalonnage automatique** pour sélectionner la position activée ou désactivée. Lorsque cette fonction est activée, l'altitude est corrigée par le GPS.
- 3. Sélectionnez le champ **Mode baromètre** pour spécifier « Altitude variable » (en cours de déplacement) ou « Altitude fixe » (stationnaire).

# *Configuration de la page d'accueil*

Vous pouvez personnaliser le message qui s'affiche lors de la mise en marche de l'appareil.

### **Pour configurer la page d'accueil :**

- 1. Dans la page Menu paramétrage, sélectionnez **Message bienvenue**.
- 2. Utilisez le clavier virtuel pour entrer votre message dans le champ **Message bienvenue**.

# *Configuration de l'instructeur*

Le mode Instructeur est conçu pour les parachutistes confirmés et n'est disponible que sur les modèles eTrex Vista HCx et Summit HC. Consultez le site Web de Garmin pour plus de détails sur cette fonction. Consultez la page Vista HCx ou Summit HC et sélectionnez Manuals (Manuels).

# **Waypoints de proximité**

Utilisez la page Point inter. proche pour placer un cercle d'alerte autour d'un waypoint. (voir [page](#page-12-3) 9).

# **Calendrier**

### **Pour accéder au calendrier :**

 Dans la page Menu principal, sélectionnez **Calendrier**.

# <span id="page-47-0"></span>**Calculatrice**

### **Pour accéder à la calculatrice :**

 Dans la page Menu principal, sélectionnez **Calculatrice**.

# **Chronomètre**

### **Pour accéder au chronomètre :**

 Dans la page Menu principal, sélectionnez **Chronomètre**.

# <span id="page-47-1"></span>**Soleil et Lune**

### **Pour accéder à la page Soleil et lune :**

 Dans la page Menu principal, sélectionnez **Soleil et Lune** pour afficher une éphéméride.

# <span id="page-47-2"></span>**Chasse & pêche**

#### **Pour afficher les prévisions de chasse et de pêche pour une date et un emplacement donnés :**

- 1. Dans la page Menu principal, sélectionnez **Chasse & pêche** pour afficher les prévisions correspondant à une autre date. Sélectionnez **Date** pour afficher le clavier virtuel.
- 2. Pour consulter les prévisions correspondant à un emplacement, sélectionnez le champ **Emplacement**.

# **Menu Jeux**

# **Pour ouvrir la page Menu Jeux :**

 Dans la page Menu principal, sélectionnez **Jeux**.

# **Annexe**

# <span id="page-48-0"></span>**Caractéristiques techniques**

# *Caractéristiques physiques*

**Dimensions** : 107 H x 56 L x 30 P mm

**Poids** : 159 g avec les piles en place.

- **Affichage** : écran TFT (176 x 220 pixels) transréflectif rétroéclairé 1,3 po larg. x 1,7 po haut., 256 couleurs, haute résolution.
- **Boîtier** : robuste, avec joint d'étanchéité, résistant à l'eau, IEC-529, IPX7
- **Temp :**  $-15$  à 70 °C<sup>\*</sup>

\* La température de fonctionnement de l'eTrex peut être supérieure au seuil de température de certaines piles. Certaines piles peuvent éclater sous haute température.

# *Performances*

**Récepteur** : WAAS/EGNOS activé

**Temps d'acquisition** : (approx.)

Démarrage à chaud : 3 secondes Démarrage à température moyenne : < 33 secondes Démarrage à froid : < 39 secondes

**Taux de mise à jour** : 1/seconde, continu

**Antenne** : Plaque intégrée

- **Compas** : (Vista HCx/Summit HC uniquement) Précision : +/- 5 degrés ; résolution : 1 degré, étalonnée par l'utilisateur
- **Altimètre** : (Vista HCx/Summit HC uniquement) Précision : +/- 3 m ; résolution : 30 cm, étalonné par l'utilisateur

### *Source*

- **Source** : deux piles AA 1,5 V, câble adaptateur 12 V c.c. ou adaptateur PC/USB
- **Autonomie** : jusqu'à 25 heures pour les appareils HCx jusqu'à 14 heures pour les appareils HC

# *Précision*

**GPS** : <10 mètres 95 % type<sup>\*</sup>

\* Soumis à une dégradation de la précision de 100 m 2DRMS en vertu du programme américain de disponibilité sélective imposé par le Département de la Défense (E.-U.) une fois activé.

**GPS différentiel** : <3 mètres 95 % type\*

\* Précision WAAS (Wide Area Augmentation System) en Amérique du Nord.

**Vélocité** : 0,1 m/s à l'état stable

**Interfaces** : exclusifs Garmin (USB)

**Durée de vie des données stockées** : indéfinie ; aucune pile de mémoire requise

**Stockage de cartes** : appareils HCx -Selon la capacité formatée de la carte microSD. Appareils HC : 24 Mo

# <span id="page-49-0"></span>**Accessoires en option**

Plusieurs accessoires sont proposés en option pour améliorer le fonctionnement de votre eTrex.

Pour obtenir des pièces de rechange et des accessoires en option, contactez votre revendeur Garmin ou le service d'assistance produit Garmin aux Etats-Unis au 800/800.1020 ou au 44/0870.8501241 pour l'Europe.

**Kit de navigation pour automobile** : fournit les pièces et les données cartographiques pour utiliser l'eTrex en voiture.

**Adaptateur pour allume-cigare 12 V c.c.** : offre une source d'alimentation auxiliaire à partir de l'allume-cigare d'une voiture.

**Disques de données MapSource et cartes microSD préchargées** : offre plusieurs options cartographiques détaillées compatibles avec l'eTrex (les cartes microSD sont disponibles uniquement avec les modèles eTrex Vista HCx ou Legend HCx).

**Housse de protection** : protège l'eTrex lorsqu'il n'est pas utilisé.

**Kit de montage pour bateau** : permet l'installation sur un bateau.

**Kit de montage pour voiture** : permet l'installation sur le tableau de bord d'une voiture (données cartographiques non comprises).

**Support de montage à ventouse pour pare-brise** : permet l'installation sur l'intérieur d'un pare-brise d'automobile.

**Kit de montage sur guidon de vélo** : permet l'installation sur le guidon d'un vélo.

**Bloc-piles** : bloc-piles AA, NiMH rechargeable avec prise de courant de type nord-américain.

**Clip à ceinture avec bouton** : se fixe à l'arrière de l'appareil.

[Pour consulter la liste complète des accessoires et des cartes](www.garmin.com)  [disponibles avec l'eTrex, consultez le site Web de Garmin à](www.garmin.com)  l'adresse suivante : <www.garmin.com>.

# <span id="page-50-0"></span>**Connexion de votre eTrex à un ordinateur**

Connectez votre eTrex à votre ordinateur à l'aide du câble PC/USB fourni à cet effet.

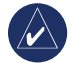

**REMARQUE :** faites une installation complète du logiciel MapSource Trip & Waypoint Manager (fourni) sur votre ordinateur avant de raccorder le câble USB à l'ordinateur. Suivez les instructions d'installation et d'utilisation fournies avec le logiciel.

### **Pour connecter votre eTrex à votre ordinateur :**

- 1. Soulevez le cache du port USB à l'arrière de l'eTrex puis insérez le petit connecteur du câble USB dans le port correspondant.
- 2. Branchez l'autre extrémité du câble au port USB de votre ordinateur.

### **Information sur les pilotes USB**

Les pilotes USB sont automatiquement installés en même temps que l'installation du logiciel MapSource Trip and Waypoint Manager fourni avec votre eTrex. Lorsque vous branchez pour la première fois l'eTrex à un port USB, votre ordinateur peut vous demander la destination des pilotes pour l'appareil. Les pilotes n'ont besoin d'être installés qu'une fois. Une fois l'installation complétée, votre

ordinateur détecte l'eTrex à chaque fois qu'il y est branché. Les pilotes USB peuvent être mis à jour périodiquement. Vous trouverez des mises à jour sur le site : [www.garmin.co](www.garmin.com)m.

### *Transfert de traces ou waypoints de l'eTrex vers MapSource sur votre ordinateur*

Les traces et les waypoints enregistrés sur votre eTrex peuvent être enregistrés dans le logiciel Garmin MapSource.

### **Pour procéder au transfert :**

- 1. Assurez-vous que Garmin MapSource Trip et Waypoint Manager sont installés et ouverts.
- 2. Cliquez sur « Depuis le périphérique » dans le menu Transfert ou cliquez sur l'icône « Depuis le périphérique » en haut de l'écran.

# <span id="page-51-0"></span>**Contrat de licence du logiciel**

EN UTILISANT L'APPAREIL VOUS RECONNAISSEZ ETRE LIE PAR LES TERMES DU PRESENT CONTRAT DE LICENCE DE LOGICIEL. LISEZ ATTENTIVEMENT CE CONTRAT DE LICENCE.

Garmin concède une licence limitée pour l'utilisation du logiciel intégré à cet appareil (le « Logiciel ») sous la forme d'un programme binaire exécutable dans le cadre du fonctionnement normal du produit. Tout titre, droit de propriété ou droit de propriété intellectuelle dans et concernant le Logiciel est la propriété de Garmin.

Vous reconnaissez que le Logiciel est la propriété de Garmin et est protégé par les lois en vigueur aux Etats-Unis d'Amérique et les traités internationaux relatifs au copyright. Vous reconnaissez également que la structure, l'organisation et le code du Logiciel sont des secrets commerciaux importants de Garmin et que le code source du Logiciel demeure un secret commercial important de Garmin. Vous acceptez de ne pas décompiler, désassembler, modifier, assembler à rebours, effectuer l'ingénierie à rebours ou transcrire en langage humain intelligible le Logiciel ou toute partie du Logiciel, ou créer toute œuvre dérivée du Logiciel. Vous acceptez de ne pas exporter ni de réexporter le Logiciel vers un pays contrevenant aux lois de contrôle à l'exportation des Etats-Unis d'Amérique.

# **Déclaration de conformité**

Par la présente, Garmin déclare que ce produit est conforme aux principales exigences et autres clauses pertinentes de la directive européenne 1999/5/EC.

Pour prendre connaissance de l'intégralité de la déclaration de conformité relative à votre produit Garmin, visitez le site Web de Garmin à l'adresse suivante : [www.garmin.com/products/etrexVistahcx/,](www.garmin.com/products/etrexVistahcx/,  ) [www.garmin.com/products/etrexLegendhcx/,](www.garmin.com/products/etrexLegendhcx/, ) [www.garmin.com/products/etrexSummithc/,](www.garmin.com/products/etrexSummithc/, ) [www.garmin.com/products/etrexVenturehc/.](www.garmin.com/products/etrexVenturehc/) Cliquez sur Manuals (Manuels), puis sélectionnez Declaration of Conformity (Déclaration de conformité).

# **INDEX**

### <span id="page-52-0"></span>**A**

accessoires [46](#page-49-0)

### **B**

barre d'état [5](#page-8-0) bases de données cartographiques [5](#page-8-0)

### **C**

caractéristiques techniques [4](#page-48-0)5 champ Profil [3](#page-35-0)2 champs de données [25](#page-28-0) compas pointeur de cap 3[1](#page-34-0) pointeur de relèvement [3](#page-34-0)1 création de waypoints utilisation de la carte [8](#page-11-0)

#### **E**

enregistrement de traces sur carte de données [17](#page-20-0)

#### **I**

indicateur de déviation de cap (CDI) [3](#page-34-0)1 initialisation [4](#page-7-0)

installation des piles [1](#page-4-0) installation du cordon [1](#page-4-0) installation et retrait de la carte microSD [6](#page-9-1) itinéraires aperçus de virages [22](#page-25-0) suppression [22](#page-25-0) transition hors-route [22](#page-25-0)

#### **M**

MapSource 4[7](#page-50-0) marquage d'un emplacement [7](#page-10-0) mise sous tension de l'appareil [3](#page-6-0)

#### **P**

page Altimètre affichage de points [34](#page-37-0) traces de pression/ d'élévation [33](#page-36-0) page Autoroute [36](#page-39-0) page Carte [2](#page-27-0)4 champs de données [25](#page-28-0) configuration [39](#page-42-1) degré de zoom [25](#page-28-0)

données cartographiques [25](#page-28-0) mesure de la distance [27](#page-30-0) orientation [2](#page-29-0)6 page Compas [27](#page-30-0) page Satellite [2](#page-26-0)3 pages principales [2](#page-26-0)3 page Unités [38](#page-41-1)

### **R**

rechercher [10](#page-13-0) par nom [10](#page-13-0) point d'intérêt [1](#page-19-0)6 une adresse [15](#page-18-0) une ville [1](#page-17-0)4 un géocache 1[3](#page-16-0) waypoints [1](#page-16-0)3 réglage du rétro-éclairage [4](#page-7-0)

#### **T**

touche Entrée/pavé directionnel [3](#page-6-0) trajets [1](#page-19-0)6 affichage d'une trace [1](#page-22-0)9 configuration d'une trace [17](#page-20-0)

profils 1[9](#page-22-0) sauvegarde d'un journal de suivi [17](#page-20-0) transfert de données sur une carte microSD [5](#page-8-0) Trip & Waypoint Manager [4](#page-50-0)7

#### **V**

voir et rallier 3[0](#page-33-0)

### **W**

waypoints déplacement [8](#page-11-0) modification [8](#page-11-0) projection [9](#page-12-0) waypoints de proximité [9](#page-12-0)

### **Z**

zoom échelles [33](#page-36-0) **Pour obtenir les dernières mises à jour gratuites des logiciels (à l'exclusion des données cartographiques) tout au long du cycle de vie de vos produits Garmin, consultez le site Web de Garmin sur [www.garmin.com.](www.garmin.com)**

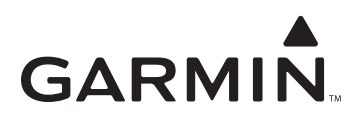

© 2007 Garmin Ltd. ou ses filiales

Garmin International, Inc. 1200 East 151st Street, Olathe, Kansas 66062, Etats-Unis

Garmin (Europe) Ltd. Liberty House, Hounsdown Business Park, Southampton, Hampshire, SO40 9RB, Royaume-Uni

> Garmin Corporation No. 68, Jangshu 2nd Road, Shijr, Taipei County, Taïwan

> > <www.garmin.com>

Réf 190-00817-30 Rév. B